## <span id="page-0-0"></span>*Sony notebook handleiding*

 $\rightarrow$ 

**PCG-FX600-serie**

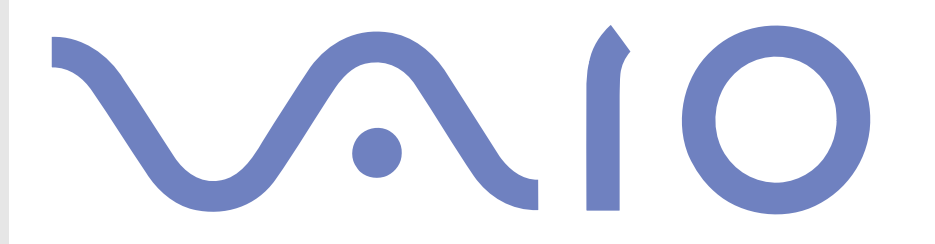

## <span id="page-1-0"></span>*Lees eerst dit*

## *Opmerking*

© 2002 Sony Corporation. Alle rechten voorbehouden.

Deze handleiding en de hierin beschreven software mag noch geheel noch gedeeltelijk worden gereproduceerd, vertaald of omgezet in machinaal leesbare vorm zonder voorafgaande schriftelijke toestemming.

*1*

 $\blacktriangleright$ 

 $\lhd$ 

Sony Corporation biedt geen garantie met betrekking tot deze handleiding, de software of andere hierin opgenomen informatie en wijst hierbij uitdrukkelijk alle impliciete garanties van de hand betreffende de verkoopbaarheid of de geschiktheid voor een bepaald doel van deze handleiding, de software of andere hierin opgenomen informatie. Sony Corporation is in geen geval aansprakelijk voor incidentele schade, gevolgschade of bijzondere schade, hetzij als gevolg van een onrechtmatige daad, een overeenkomst of om andere redenen, die voortvloeit uit of verband houdt met deze handleiding, de software of andere hierin opgenomen informatie of het gebruik daarvan.

Macrovision: Dit product bevat copyrightbeschermingstechnologie die is beschermd door 'method claims' van bepaalde Amerikaanse patenten en door andere intellectuele-eigendomsrechten die berusten bij Macrovision Corporation en andere houders van rechten. Het gebruik van deze copyrightbeschermingstechnologie is onderworpen aan de goedkeuring van Macrovision Corporation. Deze technologie is uitsluitend bestemd voor gebruik thuis of in beperkte kring, tenzij Macrovision Corporation heeft ingestemd met een ander gebruiksdoel. Terugwerkend ontsleutelen ('reverse engineering') of disassembleren is niet toegestaan.

Sony Corporation behoudt zich het recht voor op elk moment en zonder voorafgaande kennisgeving wijzigingen aan te brengen aan deze handleiding of de hierin opgenomen informatie. Het gebruik van de hierin beschreven software is onderworpen aan de bepalingen van een afzonderlijke gebruiksrechtovereenkomst.

## *Handelsmerken*

Sony, DigitalPrint, DVgate, i.LINK, MovieShaker, Smart Capture, SonicStage, VAIO System Information, UI Design Selector, Memory Stick, het Memory Stick-logo, VAIO en het VAIO-logo zijn handelsmerken van Sony Corporation.

Windows, Windows XP Professional en Windows XP Home Edition zijn gedeponeerde handelsmerken van Microsoft Corporation.

i.LINK is een handelsmerk van Sony dat wordt gebruikt om aan te geven dat het product is voorzien van een IEEE1394-aansluiting.

Adobe, Adobe Acrobat Reader en Adobe PhotoShop Elements zijn handelsmerken van Adobe Systems Incorporated.

 $\blacktriangleright$ 

 $\lhd$ 

<span id="page-2-0"></span>QuickTime en het logo van QuickTime zijn in licentie gebruikte handelsmerken. QuickTime is geregistreerd in de Verenigde Staten en andere landen.

RealPlayer en RealJukebox zijn handelsmerken of gedeponeerde handelsmerken van RealNetworks, Inc. in de Verenigde Staten en andere landen.

Symantec Norton AntiVirus is een handelsmerk van Symantec Corporation.

Alle andere namen van systemen, producten en diensten zijn handelsmerken van hun respectieve eigenaars. In de handleiding zijn de handelsmerksymbolen ™ en ® weggelaten.

De specificaties kunnen zonder voorafgaande kennisgeving worden gewijzigd.

## *ENERGY STAR®*

Als ENERGY STAR®-partner heeft Sony ervoor gezorgd dat dit product in overeenstemming is met de ENERGY STAR®-richtlijnen voor een zuinig energieverbruik.

Het International ENERGY STAR<sup>®</sup> Office Equipment Program is een internationaal programma dat energiebesparing bij het gebruik van computers en kantoorapparatuur bevordert. Het programma steunt de ontwikkeling en verkoop van producten die voorzien zijn van functies om het energieverbruik effectief te reduceren. Het is een open systeem waaraan handelaars vrijwillig kunnen deelnemen. Het programma richt zich op kantoorapparatuur, zoals computers, beeldschermen, printers, faxapparaten en kopieermachines. De standaarden en logo's van het programma zijn dezelfde voor alle deelnemende landen.

ENERGY STAR® is een Amerikaans handelsmerk.

## <span id="page-3-0"></span>*Gegevens van de eigenaar*

Het serienummer en modelnummer staan vermeld aan de onderkant van uw Sony-notebook. Noteer hieronder het serienummer en modelnummer. Vermeld het model- en serienummer als u contact opneemt met VAIO-Link.

Serienummer:

Modelnummer (modelnaam tussen haakjes): PCG-9E4M (PCG-FX601) / PCG-9E3M (PCG-FX602) / PCG-9E2M (PCG-FX604)

### *Waarschuwingen*

#### *Algemeen*

- ❏ Als u de notebook om welke reden dan ook opent, kan dit leiden tot schade die niet wordt gedekt door de garantie.
- Open de behuizing niet om elektrische schokken te vermijden. De notebook mag enkel worden nagekeken door gekwalificeerd personeel.
- $\Box$   $\;$  Stel uw VAIO-notebook niet bloot aan regen of vocht om brand of elektrische schokken te vermijden.
- $\Box$ Gebruik de modem niet tijdens een zwaar onweer.
- □ Maak geen gebruik van de modem of een telefoon om een gaslek te melden als u zich in de nabijheid van het lek bevindt.
- $\Box$ Om de noodstroombatterij te vervangen, contacteert u uw dichtstbijzijnde Sony-servicecentrum.
- □ Schakel de notebook en alle randapparaten uit vóór u een randapparaat aansluit.
- $\Box$ Steek het netsnoer pas in het stopcontact nadat u alle kabels hebt aangesloten.
- □ Zet de notebook pas aan nadat u alle randapparaten hebt uitgeschakeld.

 $\blacktriangleright$ 

<span id="page-4-0"></span> $\Box$  Sommige objecten hebben magnetische eigenschappen die ernstige gevolgen kunnen hebben voor de harde schijf. Ze kunnen de gegevens op de harde schijf wissen en een defect of storing veroorzaken in de notebook. Plaats de notebook niet in de nabijheid van of op voorwerpen die een magnetisch veld uitstralen. Het gaat hier voornamelijk om:

*4*

 $\blacktriangleright$ 

 $\lhd$ 

- tv-toestellen
- □ luidsprekers
- $\Box$ magneten
- $\Box$ magnetische armbanden.

#### *Audio/video*

 Als de notebook zich bevindt in de nabijheid van apparatuur die elektromagnetische stralen uitzendt, is het mogelijk dat het geluid en beeld worden vervormd.

#### *Connectiviteit*

- $\Box$ Installeer modem- of telefoonbedrading nooit tijdens een zwaar onweer.
- $\Box$  Installeer een telefooncontactdoos nooit op een vochtige plaats, tenzij de contactdoos specifiek hiervoor is ontworpen.
- Wees voorzichtig als u telefoonlijnen installeert of aanpast.
- Gebruik uw notebook alleen met de bijgeleverde netadapter. Als u de netstroom naar de notebook volledig wilt verbreken, trekt u de netadapter uit.
- $\Box$  Zorg ervoor dat het stopcontact gemakkelijk toegankelijk is.
- $\square$  Raak nooit ongeïsoleerde telefoondraden of aansluitpunten aan, tenzij de stekker van de telefoonkabel niet in de wandcontactdoos van de telefoon zit.

#### <span id="page-5-0"></span>*Lees eerst dit*

#### *Station voor optische schijven*

- ❏ Een verkeerd gebruik van de optische componenten in uw notebook kan oogletsels veroorzaken. Tracht de notebook niet te demonteren, omdat de laserstraal die in de notebook wordt gebruikt schadelijk is voor de ogen. De notebook mag enkel worden nagekeken door gekwalificeerd personeel.
- Er zijn zichtbare en onzichtbare stralingen als het station voor optische schijven geopend is: vermijd rechtstreekse blootstelling aan de laserstraal.

## *Regulatorische informatie*

Dit product is in overeenstemming met de volgende Europese richtlijn:

1999/5/EG (Richtlijn inzake radioapparatuur en eindapparatuur voor telecommunicatie).

# $\epsilon$

Dit product is in overeenstemming met EN 55022 Klasse B en EN 55024 voor thuisgebruik, voor commercieel gebruik en voor gebruik in de lichte industrie.

Dit product is getest en in overeenstemming bevonden met de beperkingen beschreven in de EMC-richtlijn voor gebruik van aansluitkabels met een lengte van minder dan 3 meter.

Het station voor optische schijven is geclassificeerd als een LASERPRODUCT VAN KLASSE 1 en is in overeenstemming met EN 60825-1, een veiligheidsnorm voor laserproducten. Reparaties en onderhoudswerken mogen alleen worden uitgevoerd door erkende Sonytechnici. Slecht uitgevoerde reparaties en een verkeerd gebruik kunnen veiligheidsrisico's inhouden.

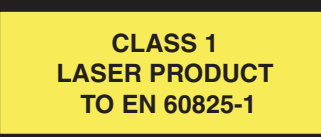

 $\blacktriangleright$ 

## <span id="page-6-0"></span>*Lithium-ionaccu als afval*

- ⊔ Raak beschadigde of lekkende lithiumionbatterijen niet aan met de blote hand.
- $\Box$ Gooi de batterij niet weg, maar lever deze in als klein chemisch afval (KCA).
- $\Box$  Er bestaat explosiegevaar als de batterij wordt geplaatst. Vervang de batterij uitsluitend door hetzelfde of een gelijkwaardig type, zoals aanbevolen door de fabrikant. Ontdoe u van gebruikte batterijen volgens de aanwijzigingen van de fabrikant.
- De batterij in dit apparaat kan bij onjuiste behandeling gevaar van brand of chemische ontbranding veroorzaken. De batterij mag niet worden gedemonteerd, verhit boven 60°C (140°F) of verbrand. Ontdoe u onmiddellijk van gebruikte batterijen.
- Houd batterijen uit de buurt van kinderen.

## *Interne memory back-up batterij als afval*

- $\Box$  Dit apparaat bevat een interne back-up batterij die niet vervangen hoeft te worden tijdens de levensduur van het apparaat. Raadpleeg VAIO-Link indien deze batterij toch vervangen moet worden. De batterij mag alleen vervangen worden door vakbekwaam servicepersoneel.
- Gooi de batterij niet weg, maar lever deze in als klein chemisch afval (KCA).
- O. Lever het apparaat aan het einde van het levensduur in voor recycling, de batterij zal dan op correcte wijze verwerkt worden.

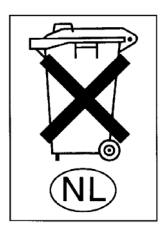

 $\blacktriangleright$ 

## <span id="page-7-0"></span>*Welkom*

Gefeliciteerd met uw aankoop van een Sony VAIO-notebook. Sony heeft speerpunttechnologie op het vlak van audio, video, informatica en communicatie gecombineerd en geïntegreerd in deze uiterst geavanceerde notebook.

Wat volgt is een slechts een greep uit de kwaliteiten die uw VAIO-notebook te bieden heeft:

- **Uitzonderlijke prestaties** Uw notebook is uitgerust met een snelle processor, een snel CD-RW/DVD-ROM-combistation\* of DVD-ROM-station\* en een interne modem.
- $\Box$ **Mobiliteit** – Dankzij de oplaadbare batterij kunt u urenlang werken zonder netstroom.
- **Sublieme audio- en videokwaliteit** Dankzij het LCD-scherm met hoge resolutie kunt u optimaal genieten van geavanceerde multimediatoepassingen, spelletjes en entertainmentsoftware.
- $\Box$ **Multimediafuncties** – U kunt naar hartelust audio- en video-CD's afspelen.
- $\Box$  **Interconnectiviteit –** Uw computer heeft Ethernet- en i.LINK-™ functionaliteiten. i.LINK™ is een bidirectionele digitale interface waarmee u gegevens kunt verzenden en ontvangen.
- **Windows®** Uw notebook wordt geleverd met het recentste besturingssysteem van Microsoft.
- **Communicatie** U hebt toegang tot populaire on line diensten, kunt e-mailberichten verzenden en ontvangen, surfen op het Internet, ....
- **Uitstekende klantenservice** Als u problemen hebt met uw notebook, kunt u terecht op de website van VAIO-Link voor mogelijke oplossingen:

<http://www.vaio-link.com>

Vóór u contact opneemt met VAIO-Link, kunt u een oplossing voor het probleem trachten te vinden in de gebruikershandleiding of de handleidingen en Help-bestanden voor de randapparaten of software.

\* Afhankelijk van het model. Lees de **Specificaties.**

 $\blacktriangleright$ 

## <span id="page-8-0"></span>*Documentatiepakket*

Uw documentatiepakket omvat zowel gedrukte handleidingen als online gebruikershandleidingen op de harde schijf van uw notebook.

*8*

 $\blacktriangleright$ 

 $\lhd$ 

#### *Gedrukte documentatie*

Het gedrukte deel van de documentatie bestaat uit:

- Een brochure **Getting Started**. Deze brochure bevat een beknopte beschrijving van de items in de doos, evenals enkele specificaties van uw notebook en aanwijzingen over hoe u uw notebook instelt;
- $\Box$  Een **Service Gids**. Hierin vindt u alle basisinformatie die u nodig hebt om te beginnen werken met uw notebook, evenals informatie over het oplossen van problemen en over VAIO-Link;
- $\Box$ Uw **Sony-garantiebepalingen**;
- $\Box$ Een brochure **Veiligheidsvoorschriften**;
- $\Box$ Een brochure **Modemvoorschriften**.

### *Online documentatie*

- **1** De Sony notebook handleiding:
	- $\Box$  **Uw notebook gebruiken** legt u uit hoe u de standaardonderdelen van uw notebook gebruikt. In dit deel van de handleiding komt u ook te weten wat u kunt doen met een **Memory Stick™**.
	- $\Box$  **Randapparaten aansluiten** verklaart hoe u de functionaliteit van uw notebook kunt uitbreiden door diverse randapparaten aan te sluiten.
	- $\Box$  **Ondersteuning** beschrijft op welke ondersteuning u een beroep kunt doen en geeft tips in verband met het oplossen van problemen.
	- $\Box$ **Voorzorgsmaatregelen** geeft informatie en advies over het gebruik van uw notebook.
	- □ **Woordenlijst** bevat een verklaring van termen die in deze handleiding worden gebruikt.
- <span id="page-9-0"></span>**2** Raadpleeg de **Softwarehandleiding** voor informatie over de bijgeleverde software en de Sonytoepassingen.
	- ❏ **Software op uw Sony computer** bevat een beknopte beschrijving van de functies van de software die vooraf is geïnstalleerd op uw notebook.
	- **Videosoftware gebruiken** verklaart hoe u videosoftware van Sony gebruikt: DVgate, MovieShaker en Smart Capture.
	- **Audiobestanden beheren met SonicStage** verklaart hoe u MP3-, WMA- en WAV-bestanden converteert naar ATRAC3-bestanden.
	- $\Box$ **Uw computer aanpassen** legt uit hoe u de notebook en het energiebeheer instelt.
	- $\Box$  **Toepassingen installeren en bijwerken** verklaart hoe u een softwaretoepassing installeert, opstart of de installatie ervan ongedaan maakt.
	- $\Box$  **Stuurprogramma's beheren** verklaart hoe u een stuurprogramma installeert, bijwerkt of de installatie ervan ongedaan maakt.
	- **De herstel-CD-ROM's gebruiken** beschrijft hoe u het systeem en de toepassingen kunt herstellen.
	- $\Box$ **Werken met gepartitioneerde stations** beschrijft wat u kunt doen met gepartitioneerde stations.
- **3** Raadpleeg het on line document **Specificaties** voor gedetailleerde informatie over uw notebook, de stuurprogramma's en het toebehoren.
- **4** In de **VAIO-Link Online Service Gids** vindt u alle informatie over VAIO-Link die u nodig hebt, inclusief telefoonnummers en adressen voor elk land.
- **5** Raadpleeg de **Online Help** van de gebruikte software voor gedetailleerde informatie over de functies en het oplossen van problemen.
- **6**Raadpleeg de handleiding **Snel starten** van Microsoft voor meer informatie over Windows®.
- **7** Surf naar <http://www.club-vaio.sony-europe.com> voor on line interactieve handleidingen over uw favoriete VAIO-software.

 $\blacktriangleright$ 

## <span id="page-10-0"></span>*Uw notebook en zijn toebehoren*

De doos bevat de volgende hardware-items:

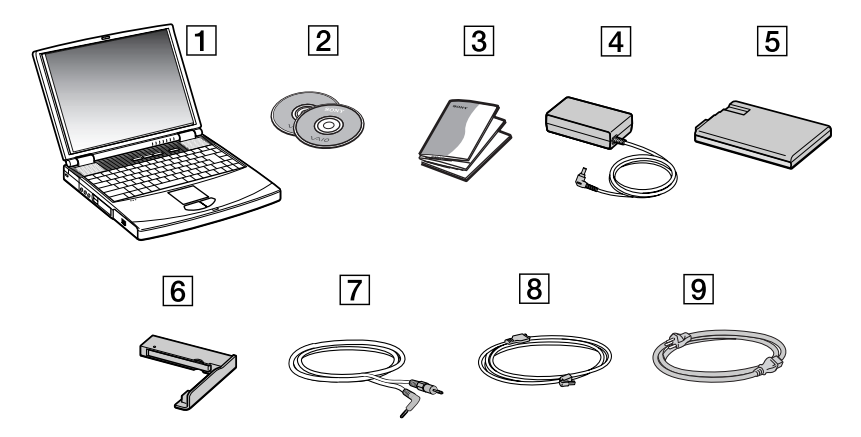

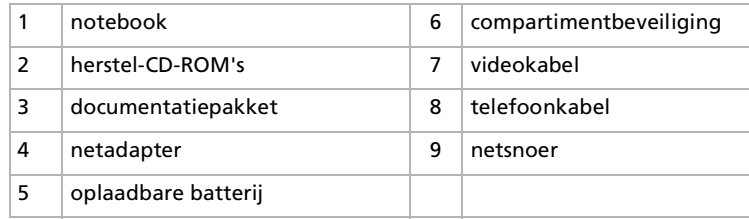

*10*

 $\blacktriangleright$ 

## <span id="page-11-1"></span><span id="page-11-0"></span>*Ergonomische overwegingen*

U zult uw notebook waarschijnlijk op verschillende plaatsen gebruiken. Indien mogelijk moet u rekening houden met de volgende ergonomische overwegingen die zowel betrekking hebben op gewone als draagbare computers:

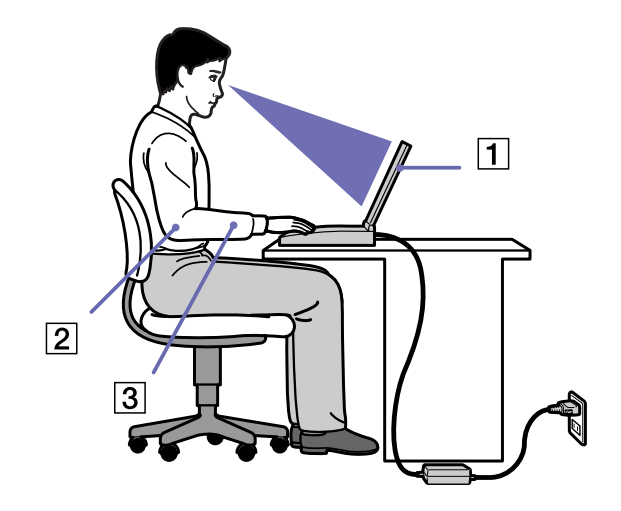

 $\Box$  **Positie van de notebook** – Plaats de notebook direct voor u (1). Houd uw onderarmen horizontaal (2), met uw polsen in een neutrale, comfortabele positie (3) als u het toetsenbord, het touchpad of de muis gebruikt. Houd uw bovenarmen ontspannen naast uw bovenlichaam. Las af en toe een pauze in tijdens het gebruik van de notebook. Als u te veel met de notebook werkt, kunt u uw spieren of pezen overbelasten.

 $\blacktriangleright$ 

- <span id="page-12-0"></span> $\Box$  **Meubilair en houding** – Gebruik een stoel met een goede rugsteun. Stel de hoogte van de stoel zo in dat uw voeten plat op de grond staan. Gebruik een voetbankje als u daar comfortabeler mee zit. Neem een ontspannen houding aan, houd uw rug recht en neig niet te ver naar voor (ronde rug) of naar achter.
- $\Box$  **Gezichtshoek t.o.v. het scherm** – Kantel het scherm tot u de optimale gezichtshoek vindt. Dit is minder belastend voor uw ogen en spieren. Stel ook de helderheid van het scherm optimaal in.
- **Verlichting** Zorg ervoor dat het zonlicht of kunstlicht niet direct invalt op het scherm om reflectie en schittering te vermijden. Werk met indirecte verlichting om lichtvlakken op het scherm te vermijden. U kunt ook een schermfilter kopen om de schittering te reduceren. Met de juiste verlichting werkt u niet alleen comfortabeler, maar ook efficiënter.
- $\Box$  **Opstelling van een externe monitor** – Als u een externe monitor gebruikt, plaatst u deze op een comfortabele gezichtsafstand. Plaats het scherm op ooghoogte of iets lager als u vlak voor de monitor zit.
- ❏ **Kantelposities** – Gebruik de kantelposities om de computer zodanig op te stellen dat u gemakkelijk kunt typen.

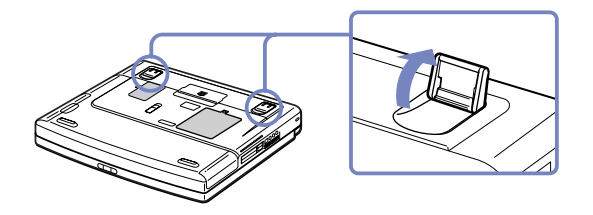

 $\blacktriangleright$ 

<span id="page-13-0"></span>Dit deel beschrijft hoe u begint te werken met uw notebook en hoe u de interne en externe apparaten van uw notebook gebruikt.

[Regelknoppen en connectors localiseren \(pagina](#page-14-1) 14)

[Een stroombron aansluiten \(pagina](#page-19-0) 19)

[Uw notebook opstarten \(pagina](#page-28-0) 28)

[Uw notebook uitschakelen \(pagina](#page-29-0) 29)

[Het toetsenbord gebruiken \(pagina](#page-30-0) 30)

[De touchpad gebruiken \(pagina](#page-36-0) 36)

[Het CD-RW/DVD-ROM- of DVD-ROM-station gebruiken \(pagina](#page-37-0) 37)

[De gewichtsbesparingsmodule gebruiken \(pagina](#page-41-0) 41)

[Het floppydiskstation gebruiken \(pagina](#page-43-0) 43)

[PC Cards gebruiken \(pagina](#page-46-0) 46)

[Gebruik van Memory Sticks™](#page-49-0) (pagina 49)

[De modem gebruiken \(pagina](#page-58-0) 58)

[Energiebesparende modi gebruiken \(pagina](#page-59-0) 59)

 $\blacktriangleright$ 

## <span id="page-14-1"></span><span id="page-14-0"></span>*Regelknoppen en connectors localiseren*

*Rechts*

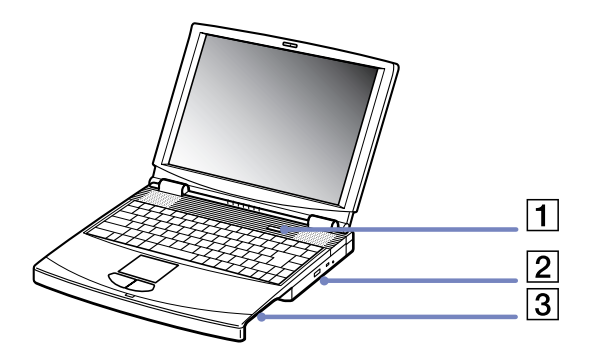

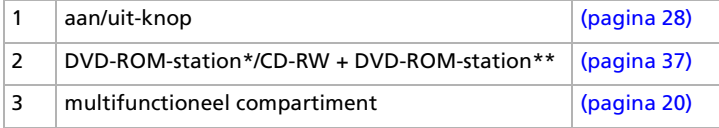

\* op de PCG-FX601

\* op de PCG-FX602 en PCG-FX604

*14*

 $\blacktriangleright$ 

<span id="page-15-0"></span>*Links*

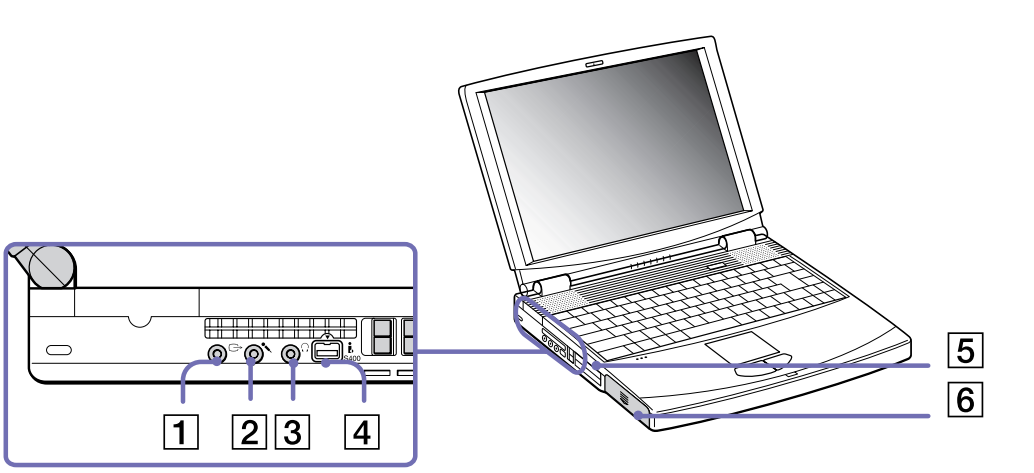

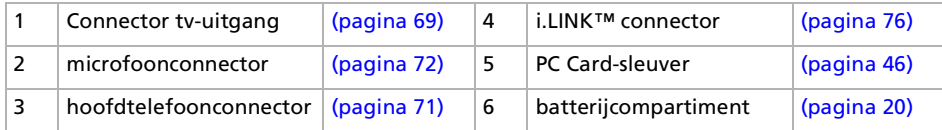

*15*

 $\leq$ [N](#page-16-0)

#### <span id="page-16-0"></span>*Voorkant*

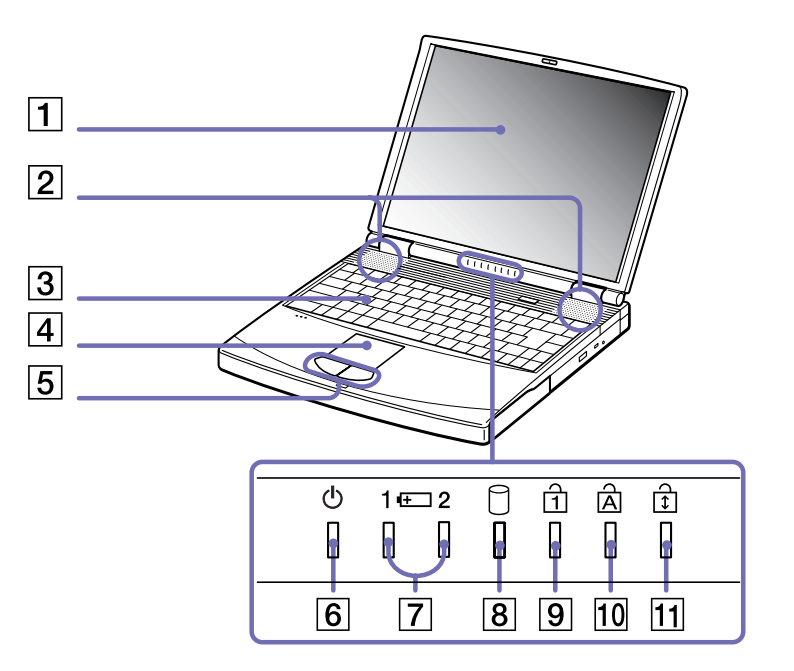

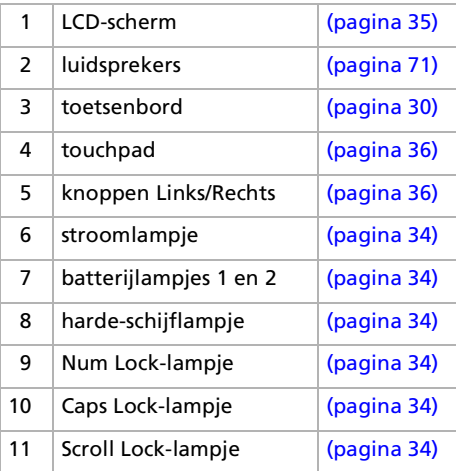

 $\lhd$ [N](#page-17-0)

<span id="page-17-0"></span>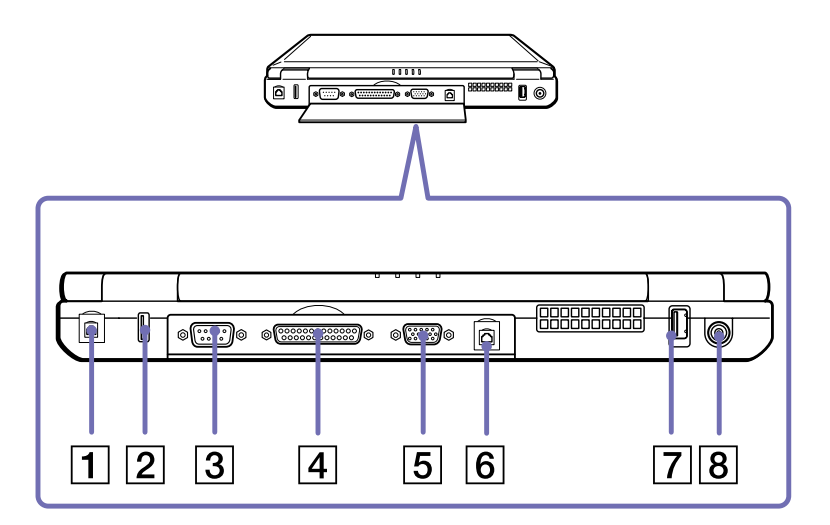

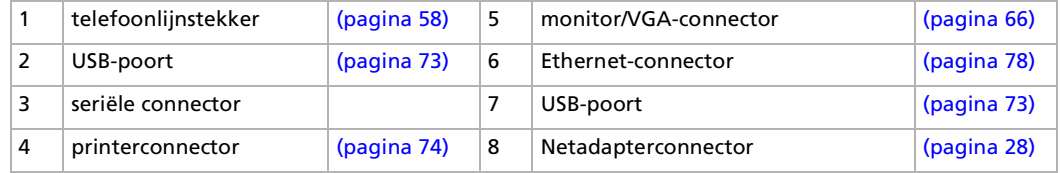

 $\mathbb{Z}_\mathbb{J}$  Vlakbij de USB-connector bevindt zich een ventilatiesleuf. Dek de ventilatiesleuf niet af als u met de notebook werkt.

*17*

 $\blacktriangleright$ 

#### <span id="page-18-0"></span>*Onderkant*

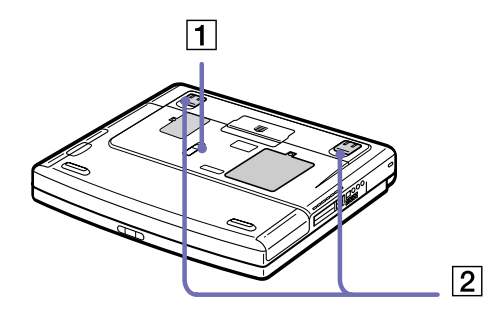

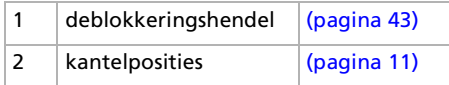

*18*

 $\lhd$ [N](#page-19-1)

## <span id="page-19-1"></span><span id="page-19-0"></span>*Een stroombron aansluiten*

De notebook kan werken op netstroom (via een netadapter) of op een oplaadbare batterij.

## *De netadapter gebruiken*

Om de netadapter te gebruiken, gaat u als volgt te werk:

- **1**Steek de stekker van de netadapter (1) in de netadapterconnector (2) van de notebook.
- **2**Steek het éne uiteinde van het netsnoer (3) in de netadapter.
- **3**Steek het andere uiteinde van het netsnoer in een stopcontact.

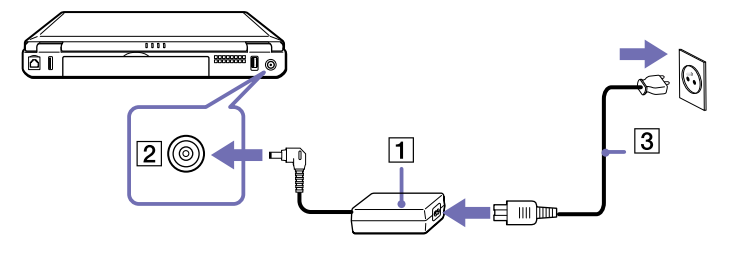

 $\mathbb{Z}$  Gebruik uw notebook alleen met de bijgeleverde netadapter.

Als u de netstroom naar de notebook volledig wilt verbreken, trekt u de netadapter uit.

Zorg ervoor dat het stopcontact gemakkelijk toegankelijk is.

 $\blacktriangleright$ 

## <span id="page-20-1"></span><span id="page-20-0"></span>*De batterij gebruiken*

U kunt een of twee batterijen gebruiken als stroombron voor de notebook. U kunt de tweede batterij inbrengen in het multifunctionele compartiment aan de rechterzijde van de computer. Bijkomende batterijen zijn verkrijgbaar als optie.

Uw notebook wordt geleverd met een batterij die niet volledig is opgeladen.

#### *De batterij inbrengen*

Om de batterij te plaatsen, gaat u als volgt te werk:

**1**Open de klep van het batterijcompartiment.

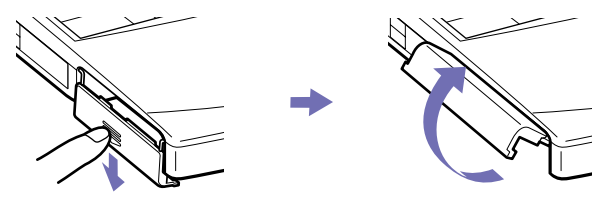

**2** Plaats de batterij met het label onderaan in het batterijcompartiment aan de linkerkant van de computer.

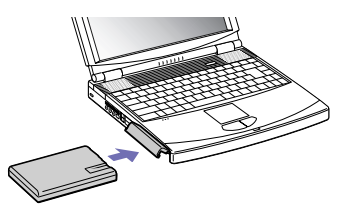

- **3**Duw de klep van het batterijcompartiment vast tot de klep vastklikt.
- Als de notebook via de netadapter is aangesloten op de netstroom en het batterijcompartiment een batterij bevat, werkt de notebook op de netstroom en niet op de batterij.

 $\blacktriangleright$ 

#### <span id="page-21-0"></span>*De batterij opladen*

Om de batterij op te laden, gaat u als volgt te werk:

- **1**Sluit de netadapter aan op de notebook.
- **2** Plaats de batterij in het batterijcompartiment.

De notebook laadt de batterij (1) automatisch op. Het batterijlampje (2) knippert telkens twee keer kort na elkaar terwijl de batterij wordt opgeladen. Als de batterij voor 85% is opgeladen, gaat het batterijlampje uit. Het opladen tot 85% duurt ongeveer 2.5 uur als de notebook aan staat. Om de batterij volledig op te laden, laad u deze het best nog een extra uur op. Er zijn twee batterijlampjes op de computer:

1  $\mathbf{F}$  geeft de status van de batterij aan in het batterijcompartiment aan de linkerkant van de computer.

2 geeft de status van de batterij aan in het multifunctionele compartiment aan de rechterkant van de computer.

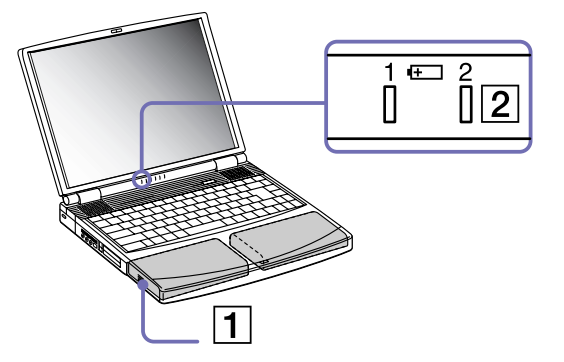

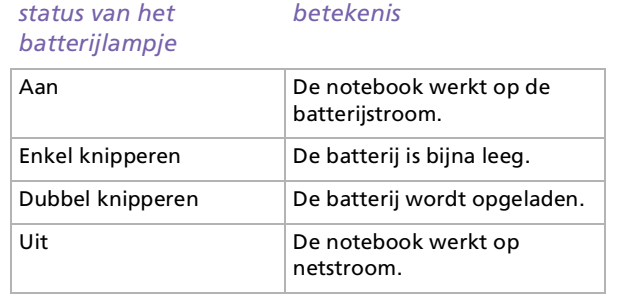

Als de batterij bijna leeg is, knippert zowel het batterij- als het stroomlampje.

Laat de batterij in het batterijcompartiment terwijl de notebook via de netadapter is aangesloten op de netstroom. De batterij wordt verder opgeladen terwijl u de notebook gebruikt.

 $\blacktriangleright$ 

<span id="page-22-0"></span>Als de batterijlading minder dan 10% bedraagt, moet u de netadapter aansluiten zodat de batterij kan worden opgeladen of moet u de notebook uitschakelen en een volle batterij plaatsen.

Uw notebook wordt geleverd met een oplaadbare lithiumionbatterij. Het opladen van een batterij die nog niet volledig leeg is heeft geen invloed op de levensduur van de batterij.

Het batterijlampje brandt als de notebook op de batterijstroom werkt. Als de batterij bijna leeg is, begint het batterijlampje te knipperen.

Bij sommige toepassingen en randapparaten is het mogelijk dat uw notebook niet overschakelt op de **Slaapmodus** als de batterij bijna leeg is. Om te vermijden dat u gegevens verliest als de notebook op de batterijstroom werkt, moet u uw gegevens frequent opslaan en handmatig een stroombeheermodus (bv. **Standby**-modus of **Slaapmodus**) activeren.

Als de notebook via de netadapter is aangesloten op de netstroom en het batterijcompartiment een batterij bevat, werkt de notebook op de netstroom en niet op de batterij.

 $\blacktriangleright$ 

#### <span id="page-23-0"></span>*De batterij verwijderen*

Om de batterij te verwijderen, gaat u als volgt te werk:

- **1**Schakel de notebook uit.
- **2**Open de klep van het batterijcompartiment.
- **3**Verwijder de batterij uit het compartiment.

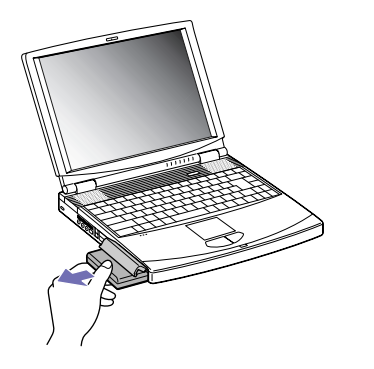

- **4**Sluit de klep van het batterijcompartiment.
- U kunt gegevens verliezen als u de batterij verwijdert terwijl de notebook aan staat en niet is aangesloten op de netstroom, of terwijl de notebook in de **Standby**-modus staat.

 $\blacktriangleright$ 

## <span id="page-24-0"></span>*De tweede batterij gebruiken*

U kunt een tweede oplaadbare batterij kopen. Met twee batterijen kunt u langer werken op de batterijstroom. Als u twee batterijen gebruikt, wordt de batterij die u eerst plaatst ook het eerst opgeladen. De batterij die u vervolgens plaatst, begint op te laden zodra de eerste batterij voor 85 procent opgeladen is. Aan de hand van de batterijlampjes kunt u zien welke batterij wordt opgeladen.

#### *De tweede batterij inbrengen*

Om een tweede batterij te plaatsen, gaat u als volgt te werk:

- **1** Als het multifunctionele compartiment een ander apparaat bevat (1), verwijdert u dit apparaat (pagina 43).
- **2** Plaats de batterij (2) in het multifunctionele compartiment. Het lampje van batterij 2 licht op.

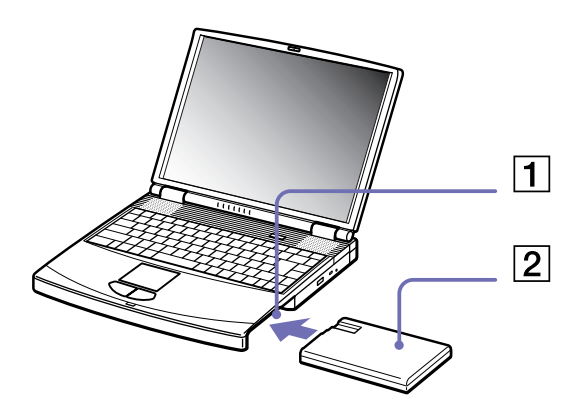

**3**Bevestig de compartimentbeveiliging (3) aan de computer om de batterij te stabiliseren. *24*

 $\blacktriangleright$ 

<span id="page-25-0"></span>**Sony notebook handleiding**

**4** Schuif het uitwerpnokje aan de onderkant van de compartimentbeveiliging naar de voorkant van de notebook om de module te vergrendelen.

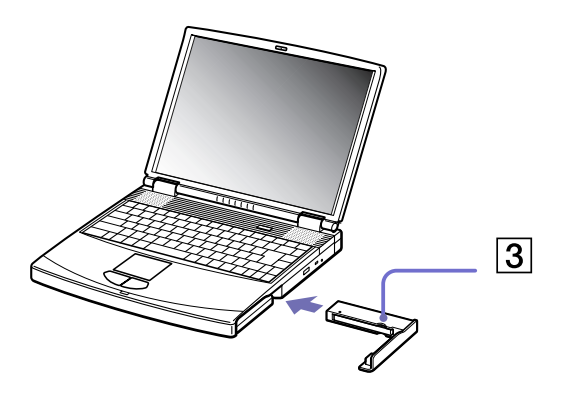

Als u twee batterijen plaatst, kunt u één van beide verwijderen zonder de notebook af te sluiten. Als u één van de twee batterijen verwijdert, controleert u of het lampje van de andere batterij brandt.

 $\blacktriangleright$ 

#### <span id="page-26-0"></span>*De tweede batterij opladen*

Om de tweede batterij op te laden, gaat u als volgt te werk:

**1** Laat de batterij (1-3) in het batterijcompartiment terwijl de notebook via de netadapter is aangesloten op de netstroom.

Het batterijlampje (2) knippert terwijl de batterij wordt opgeladen.

**2**Als het batterijlampje niet meer knippert, is de batterij volledig opgeladen.

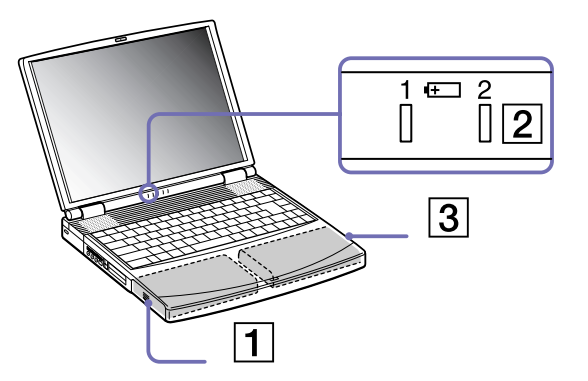

 $\blacktriangleright$ 

#### <span id="page-27-0"></span>*De tweede batterij verwijderen*

Om de tweede batterij te verwijderen, gaat u als volgt te werk:

- **1**Schuif de uitwerphendel aan de onderkant van de compartimentbeveiliging in de richting van pijl 1
- **2**Schuif de deblokkeringshendel aan de onderkant van de computer in de richting van pijl 2

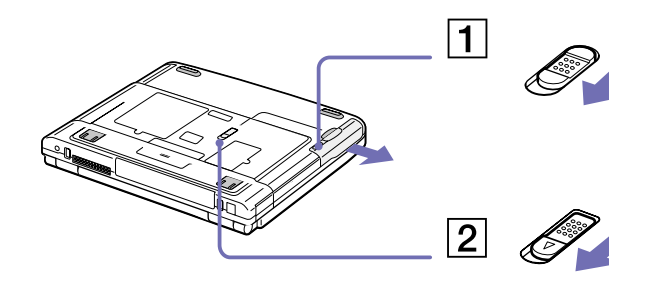

- **3**Verwijder de compartimentbeveiliging.
- **4**Verwijder de batterij uit het compartiment.
- **5**Plaats de compartimentbeveiliging opnieuw in de notebook.

*27*

 $\blacktriangleright$ 

## <span id="page-28-1"></span><span id="page-28-0"></span>*Uw notebook opstarten*

Om de notebook op te starten, gaat u als volgt te werk:

**1**Schuif het LCD-vergrendelingsnokje (1) in de richting van de pijl en open de klep van de notebook.

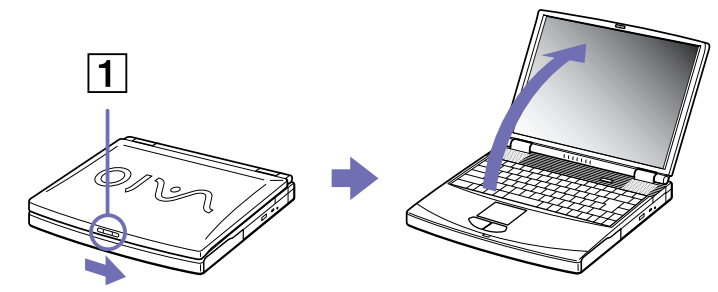

**2**Houd de aan/uit-knop (2) van de notebook ingedrukt tot het groene stroomlampje (3) oplicht.

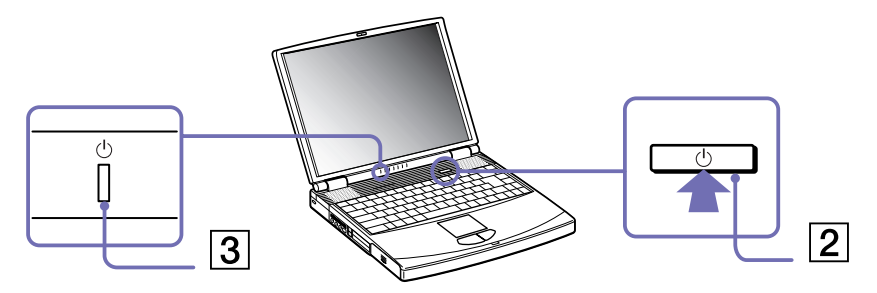

**3** Indien nodig drukt u op **<Fn>**+**<F5>** om de helderheid van het LCD-scherm aan te passen. Houd de **<Fn>** toets ingedrukt en druk herhaardelijk op **<F5>** om de helderheid te verhogen. Houd de **<Fn>** en de **<Shift>** toetsen ingedrukt en druk herhaaldelijk op **<F5>** om de helderheid te verlagen.

**<Fn>**+**<F5>** is alleen mogelijk in Windows®.

Als u de aan/uit-knop langer dan vier seconden ingedrukt houdt, wordt de notebook uitgeschakeld.

*28*

 $\blacktriangleright$ 

<span id="page-29-1"></span><span id="page-29-0"></span>Het is belangrijk dat u de notebook op de juiste manier afsluit om te vermijden dat u niet-opgeslagen gegevens verliest.

Om de notebook af te sluiten, gaat u als volgt te werk:

- **1**Klik op de knop **Start** op de taakbalk van Windows®.
- **2** Klik op **Turn Off Computer**. Het dialoogvenster **Turn off computer** verschijnt.
- **3**Selecteer **Turn Off**.
- **4** Wacht tot de notebook zichzelf heeft uitgeschakeld. Het stroomlampje gaat uit.
- **5**Schakel alle op de notebook aangesloten randapparaten uit.
- $\mathbb{Z}$  Reageer op elke waarschuwing om bestanden op te slaan.

Als u de notebook niet kunt afsluiten:

- Sluit alle actieve programma's af.
- Verwijder de eventuele PC Cards. Daartoe klikt u met de rechtermuisknop op het pictogram **Safely Remove Hardware** in de taakbalk. Selecteer de hardware die u wilt ontkoppelen en klik op **Stop**.
- Koppel alle USB-apparaten los.
- Druk vervolgens tegelijkertijd op de knoppen **<Ctrl>**+**<Alt>**+**<Delete>** om de computer opnieuw op te starten.
- Als dit niet werkt, houdt u de aan/uit-knop langer dan vier seconden ingedrukt. De notebook wordt nu uitgeschakeld. Bij deze laatste methode bestaat de kans dat u gegevens verliest.
- Als u de notebook slechts kortstondig wilt afsluiten, kunt u stroom besparen door de **Standby**-modus te gebruiken.

 $\blacktriangleright$ 

## <span id="page-30-1"></span><span id="page-30-0"></span>*Het toetsenbord gebruiken*

Het toetsenbord van uw notebook is vergelijkbaar met dat van een gewone computer, maar is voorzien van extra toetsen waarmee u specifieke taken voor een notebook kunt uitvoeren.

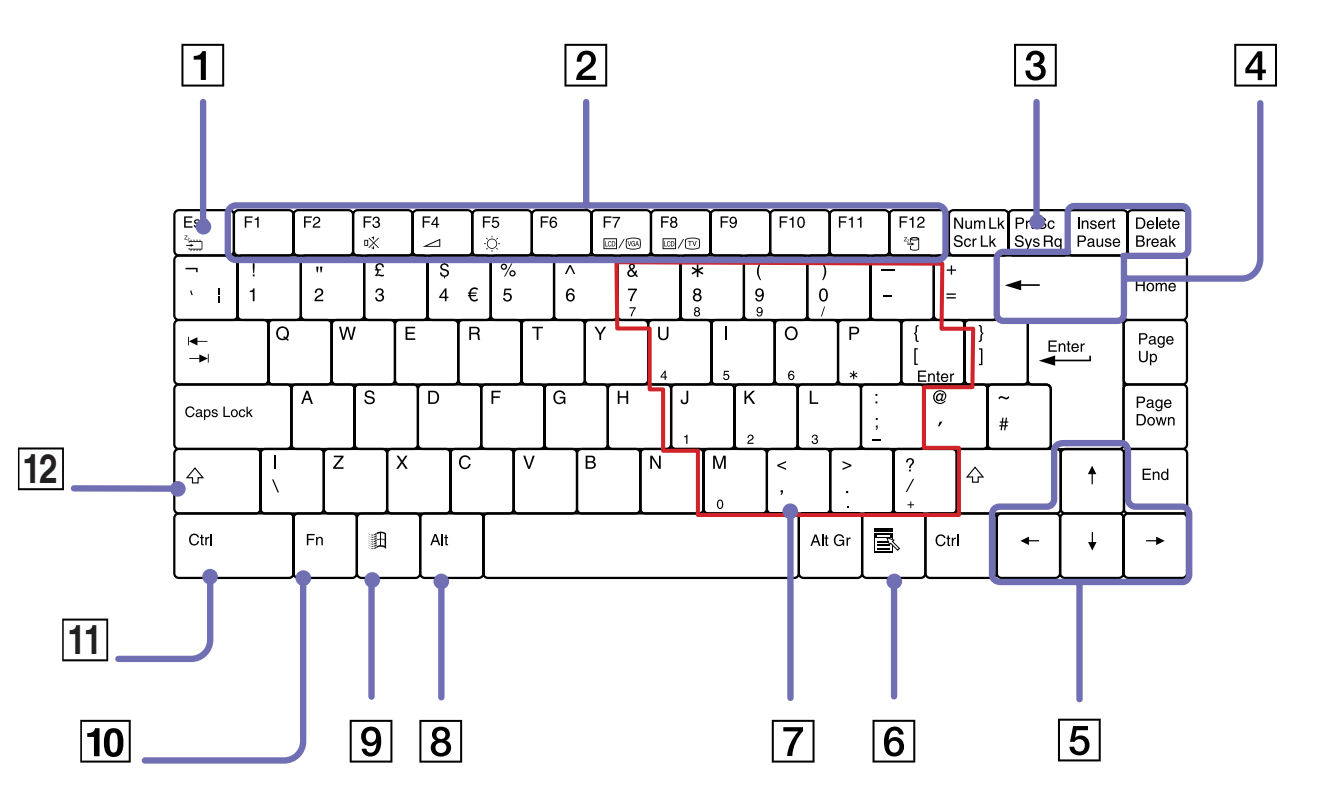

*30*

 $\blacktriangleright$ 

[n](#page-30-1)[N](#page-32-0)

<span id="page-31-0"></span>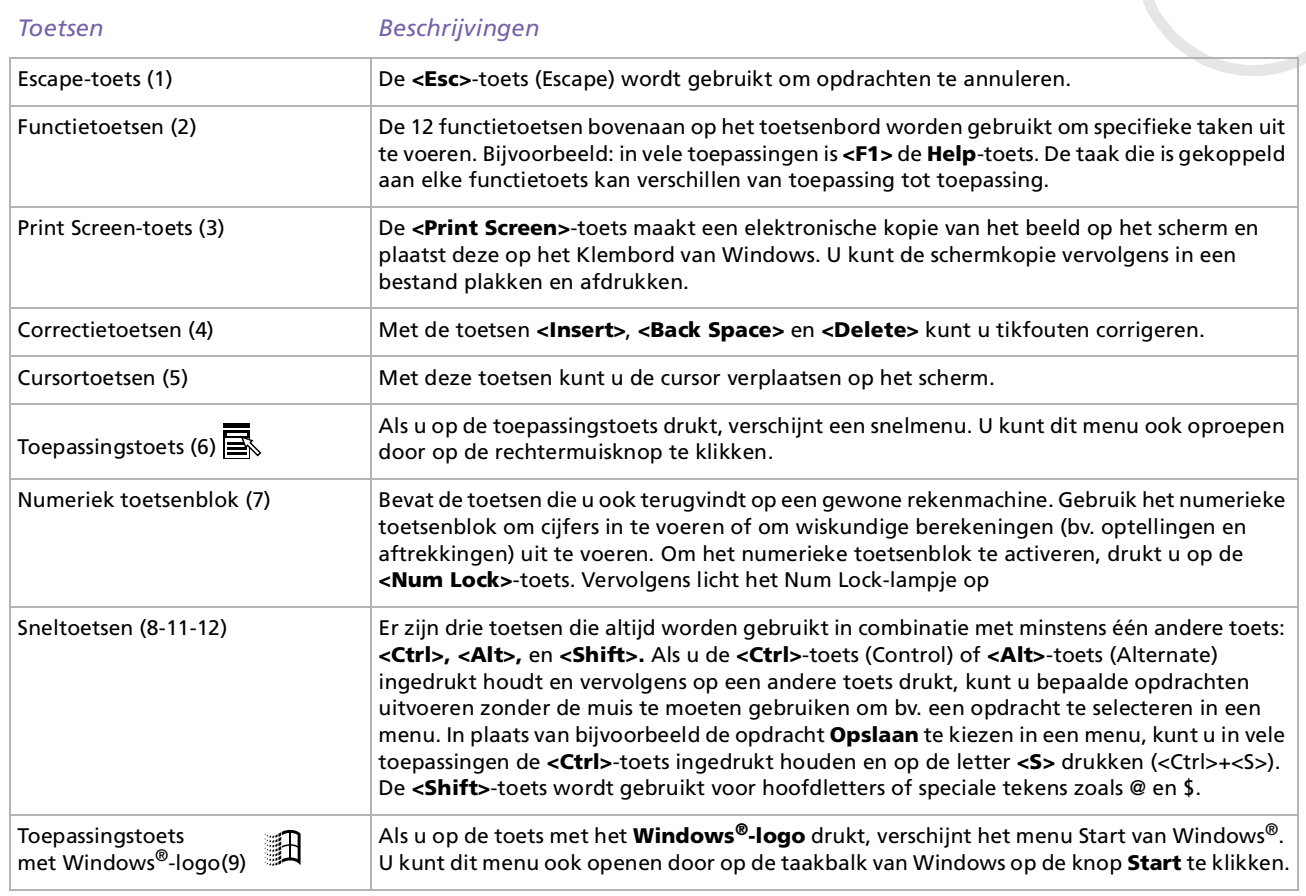

 $\lhd$ [N](#page-33-0)

## <span id="page-32-0"></span>**<Fn>**-toets (10) De **<Fn>**-toets wordt gebruikt in combinatie met andere toetsen om bepaalde opdrachten uit te voeren.*Toetsen Beschrijvingen*

#### <span id="page-33-0"></span>*Combinaties en functies met de <Windows>-toets*

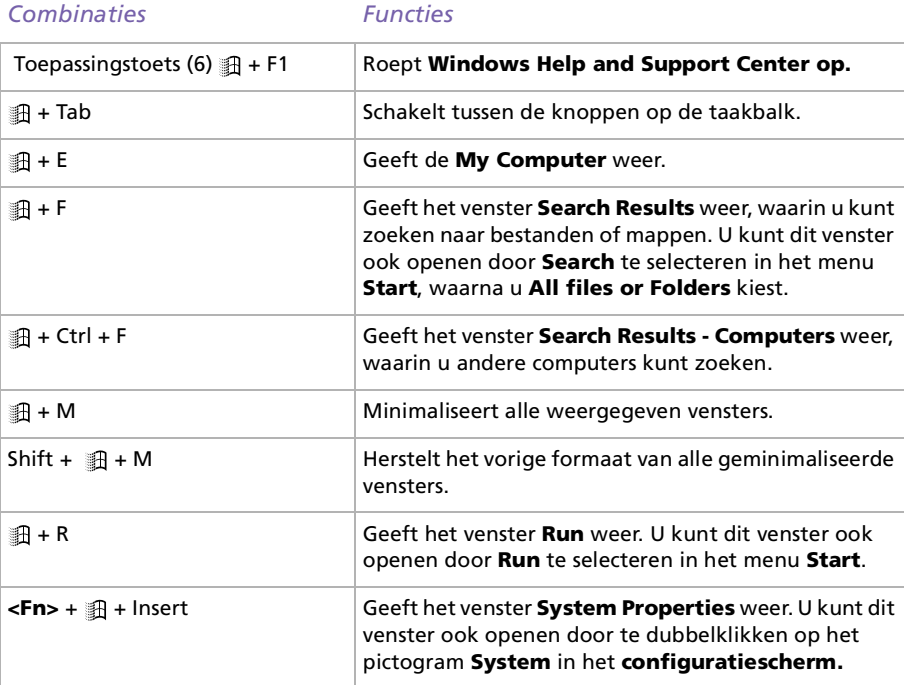

 $\lhd$ [N](#page-34-1)

## <span id="page-34-1"></span><span id="page-34-0"></span>*Lichtjes*

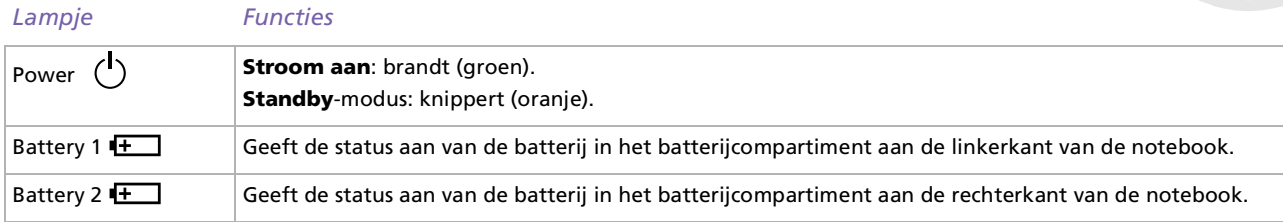

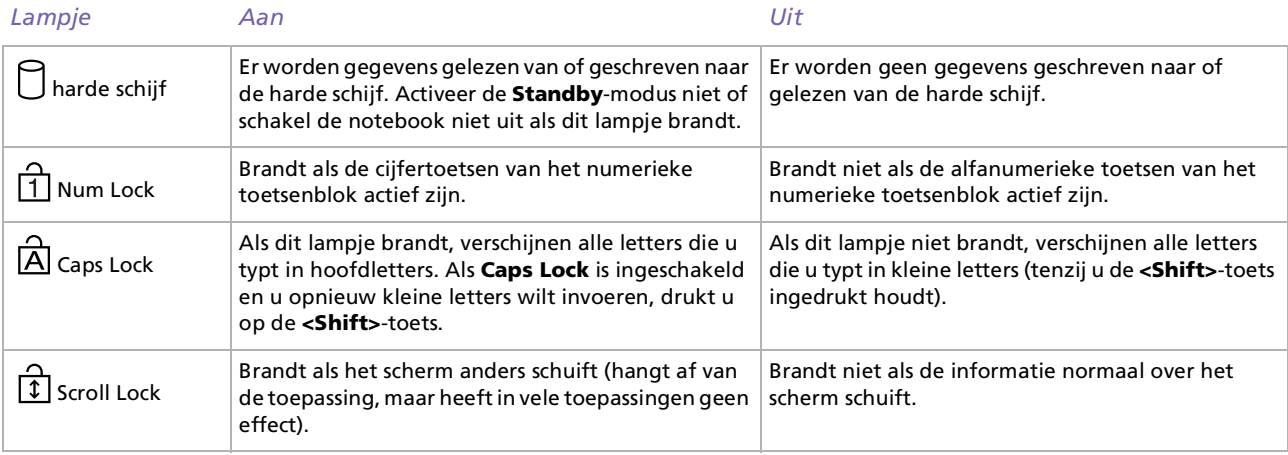

*34*

[n](#page-33-0)[N](#page-35-1)

## <span id="page-35-1"></span><span id="page-35-0"></span>*Combinaties en functies met de <Fn>-toets*

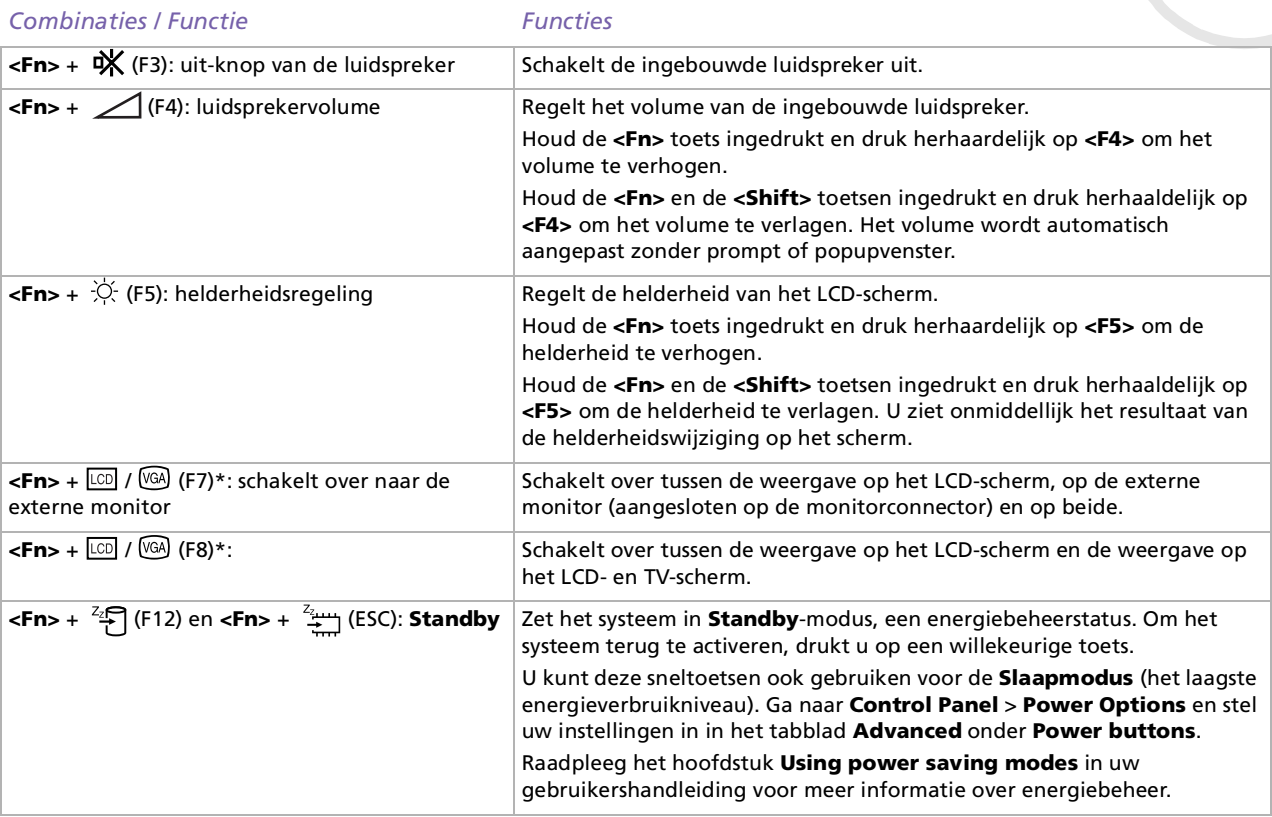

**En \*Enkel de gebruiker die zich het eerst inlogt, kan deze functie gebruiken. Deze functie werkt niet meer wanneer een andere gebruiker inlogt.** Sommige functies werken pas als Windows is opgestart.

 $\blacktriangleright$
## <span id="page-36-0"></span>*De touchpad gebruiken*

Het toetsenbord is voorzien van een touchpad (1), waarmee u de cursor kunt verplaatsen. U kunt objecten op het scherm aanwijzen, selecteren en slepen en u kunt door een lijst van items schuiven met behulp van het ingebouwde touchpad.

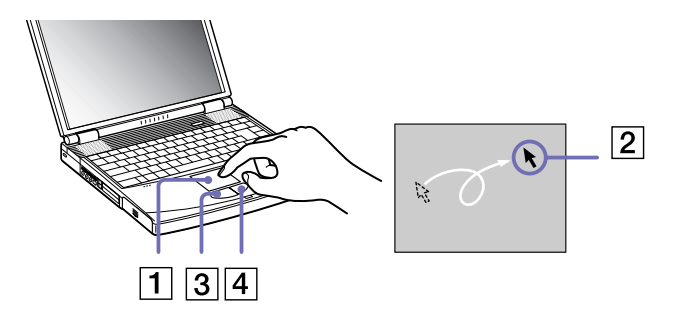

#### *Actie Beschrijving*

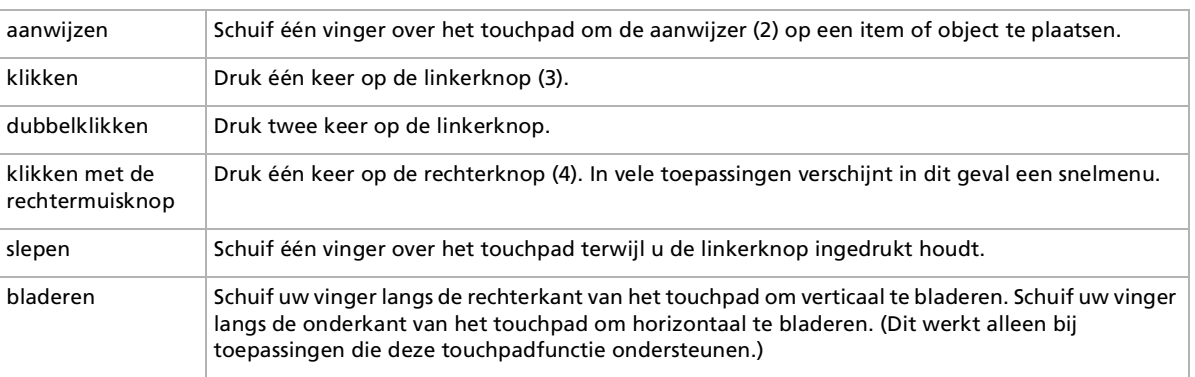

*36*

 $\blacktriangleright$ 

## <span id="page-37-0"></span>*Het CD-RW/DVD-ROM- of DVD-ROM-station gebruiken*

Afhankelijk van het model is uw notebook uitgerust met een CD-RW/DVD-ROM-station of een DVD-ROMstation.

Om een schijf te plaatsen, gaat u als volgt te werk:

- **1**Zet de notebook aan.
- **2** Druk op de uitwerpknop (1) om het station te openen. De lade schuift uit het station.

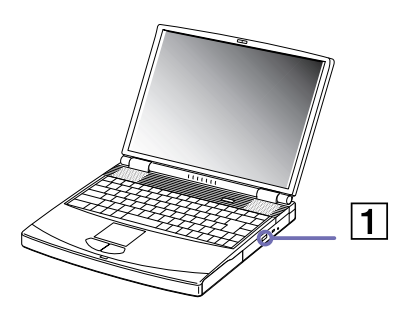

**3** Plaats een schijf met het label naar boven gericht in het midden van de lade en duw de schijf op de lade tot ze vastklikt.

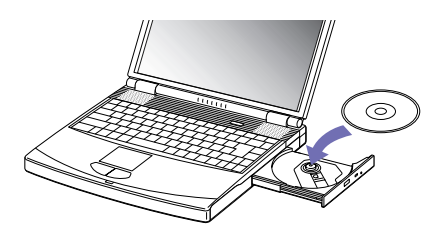

**4**Sluit de lade door ze voorzichtig in het station te duwen.  $\blacktriangleright$ 

#### <span id="page-38-0"></span>*Werken met uw notebook*

#### Als de **Standby**-modus of **Slaapmodus** is geactiveerd, kunt u geen schijf plaatsen of verwijderen.

De schijf moet goed vastzitten onder de vingers van de lade. Als de schijf niet goed vastzit, kan het station worden beschadigd en is het mogelijk dat de lade niet meer kan worden geopend.

Als u een schijf wilt verwijderen, wacht u tot het LED-lampje uitgaat, waarna u op de uitwerpknop drukt.

Als de schijf niet wordt uitgeworpen wanneer u op de uitwerpknop drukt, opent u **Windows Verkenner**. Selecteer het station, klik op de rechtermuisknop en selecteer **Eject**. Als dit ook niet werkt, schakelt u de notebook uit en steekt u een dun, puntig voorwerp in het gaatje voor het handmatig openen van de lade.

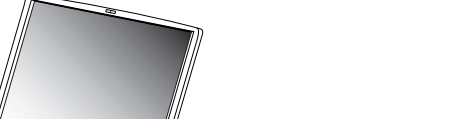

 $\blacktriangleright$ 

## <span id="page-39-0"></span>*De CD-RW-functie gebruiken (op de PCG-FX602 en PCG-FX604)*

Afhankelijk van het model is uw notebook uitgerust met een CD-RW/DVD-ROM-combistation. Voor het branden van CD's kunt u zowel herschrijfbare als beschrijfbare CD's gebruiken:

- Een **CD-RW** (herschrijfbare CD) is een opslagmedium dat kan worden gebruikt om een programma of andere gegevens te schrijven, wissen en overschrijven.
- Een **CD-R** (beschrijfbare CD) is een opslagmedium dat kan worden gebruikt om een programma of andere gegevens eenmalig te schrijven.

Voor optimale prestaties bij het schrijven van gegevens op een CD-RW, volgt u de onderstaande aanbevelingen :

- Om ervoor te zorgen dat een CD-ROM-station de gegevens op een CD-R kan lezen, moet u de sessie sluiten voor u de schijf uitwerpt. Hoe u daarbij te werk gaat, leest u in de aanwijzingen bij uw software.
- Gebruik alleen ronde schijven. Gebruik geen schijven met een andere vorm (ster, hart, kaart, ...) omdat deze het CD-RW-station kunnen beschadigen.
- De notebook mag niet worden blootgesteld aan schokken tijdens het beschrijven van een schijf.
- Voor een optimale schrijfsnelheid schakelt u de schermbeveiliging uit vóór u gegevens naar een schijf schrijft.
- Als de virusscanner actief is, moet u deze uitschakelen.
- Geheugenresidente schijfhulpprogramma's kunnen een onstabiele werking of gegevensverlies veroorzaken. Schakel deze hulpprogramma's uit vóór u gegevens naar een schijf schrijft.
- Voor optimale resultaten gebruikt u CD-R's die compatibel zijn met 4x snelheid, omdat de software die vooraf is geïnstalleerd op uw notebook standaard is ingesteld op deze snelheid. Uw VAIO-notebook biedt geen ondersteuning voor 1x schrijfsnelheid.
- Als u een toepassing gebruikt om CD's te branden, moet u alle andere toepassingen afsluiten.
- $\Box$  Raak nooit het oppervlak van een schijf aan. Vingerafdrukken en stof op het oppervlak van een schijf kunnen schrijffouten veroorzaken.
- □ Activeer geen energiebesparende modus terwijl u de vooraf geïnstalleerde software gebruikt.

 $\blacktriangleright$ 

### <span id="page-40-0"></span>*De DVD-functie gebruiken*

Voor optimale prestaties bij het afspelen van **DVD-ROM**'s, volgt u de onderstaande aanbevelingen.

- U kunt DVD's afspelen met behulp van het DVD-ROM-station en het programma WinDVD. Raadpleeg het Help-bestand van WinDVD voor meer informatie.
- $\Box$  Uw notebook mag niet zijn aangesloten op de port replicator tijdens het afspelen van DVD-films of het gebruik van DVD-toepassingen.
- $\Box$ Sluit alle geopende toepassingen vóór u een DVD-ROM-film afspeelt.
- $\Box$  Als u een DVD-film afspeelt op de batterijstroom, stelt u het energiebeheerprofiel in op DVD. Als u een ander profiel instelt, is het mogelijk dat de film niet vloeiend wordt weergegeven.
- $\Box$ Schakel niet over op een andere energiebesparende modus tijdens het afspelen van een DVD-video.
- $\Box$  Gebruik geen residente schijfhulpprogramma's of residente hulpprogramma's om de toegang tot schijven te versnellen, omdat het systeem hierdoor onstabiel kan worden.
- $\Box$  Zorg ervoor dat de schermbeveiliging is uitgeschakeld.
- Op elke DVD staat een regiocode vermeld om aan te geven in welke regio en op welk type speler u de DVD kunt afspelen.Tenzij een '2' (Europa behoort tot regio '2') of 'alle' (dit betekent dat u de DVD overal ter wereld kunt afspelen) vermeld staat op uw DVD of op de verpakking, kunt u de DVD niet afspelen op deze speler.
- Probeer de regiocode-instellingen van het DVD-ROM-station niet te wijzigen. Problemen als gevolg van het wijzigen van de regiocode-instellingen van het DVD-ROM-station vallen niet onder de garantie.
- Als een TV is aangesloten op de notebook, zal een deel van het beeld niet zichtbaar zijn met de fabrieksinstellingen. Stel de beeldschermresolutie in op 640x480.
- $\Box$  De dual display-functie is enkel mogelijk wanneer u DVD films afspeelt, maar de film verschijnt enkel op 1 scherm tegelijkertijd. Om de film op de externe monitor te bekijken en toch het notebookscherm aan te laten, gaat u naar **Control Panel** > **Appearances and Themes** > **Display**. In het tabblad **Settings** klikt u **Advanced**. In het tabblad **Displays** selecteert u de **Primary** knop voor de TV/CRT monitor.

 $\blacktriangleright$ 

## <span id="page-41-0"></span>*De gewichtsbesparingsmodule gebruiken*

De compartimentbeveiliging beschermt het multifunctionele compartiment als dit leeg is.

Om de compartimentbeveiliging te plaatsen, gaat u als volgt te werk:

- **1**1 Als het multifunctionele compartiment een ander apparaat bevat, verwijdert u dit apparaat (pagina 43).
- **2** Trek de geleider (1) van de compartimentbeveiliging naar buiten en schuif de compartimentbeveiliging in de richting van de pijl (2) tot u een klik hoort.

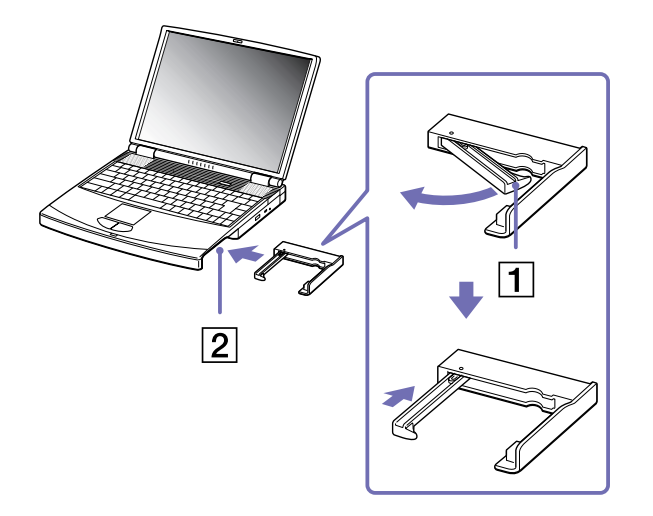

 $\blacktriangleright$ 

<span id="page-42-0"></span>Om de compartimentbeveiliging te verwijderen, gaat u als volgt te werk:

- **1**Schuif de uitwerphendel van de compartimentbeveiliging in de richting van pijl 1
- **2**Schuif de deblokkeringshendel aan de onderkant van de computer in de richting van pijl 2

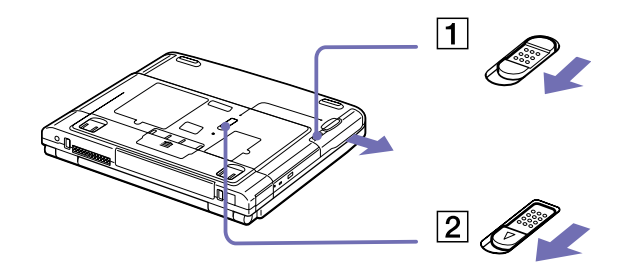

 $\blacktriangleright$ 

## <span id="page-43-0"></span>*Het floppydiskstation gebruiken*

Uw computer is voorzien van een uitneembaar diskettestation. Als u het niet gebruikt, kunt u het vervangen door de meegeleverde compartimentbeveiliging.

## *Het floppydiskstation verwijderen*

Om het diskettestation te verwijderen, gaat u als volgt te werk:

- **1**Schakel de notebook uit.
- **2**2 Schuif de deblokkeringshendel (1) aan de onderkant van de computer in de richting van de pijl.

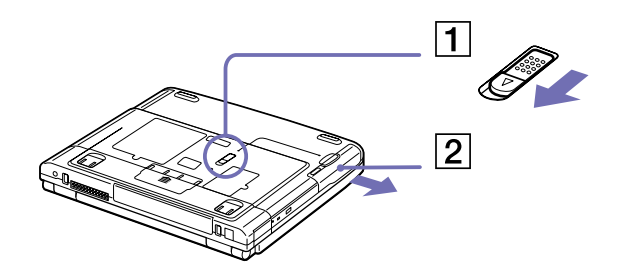

- **3**Schuif het diskettestation (2) uit het multifunctionele compartiment.
- **4**Breng de compartimentbeveiliging terug aan.

*43*

 $\blacktriangleright$ 

### <span id="page-44-0"></span>*Het floppydiskstation inbrengen*

Om het diskettestation in te brengen, gaat u als volgt te werk:

- **1**Schakel de notebook uit.
- **2** Indien er zich in het multifunctionele compartiment (1) een compartimentbeveiliging bevindt, dient u die te verwijderen.
- **3** Schuif het diskettestation (2) in het multifunctionele compartiment met het metalen gedeelte naar boven.
- **4**Duw het station in het compartiment tot de deblokkeringshendel vastklikt.

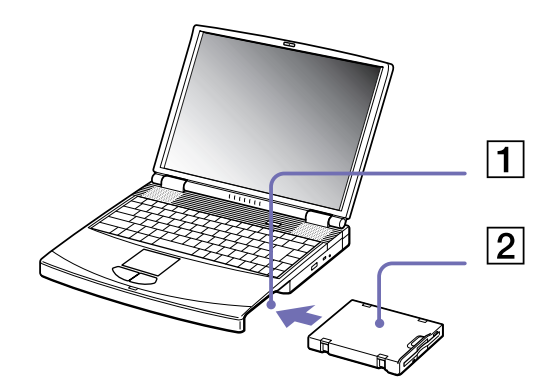

 $\blacktriangleright$ 

#### <span id="page-45-0"></span>*Een diskette inbrengen*

Om een diskette in te steken, gaat u als volgt te werk:

- **1**Houd de diskette (1) met het label naar boven gericht.
- **2**Duw de diskette voorzichtig in het diskettestation (2) tot de diskette vastklikt.

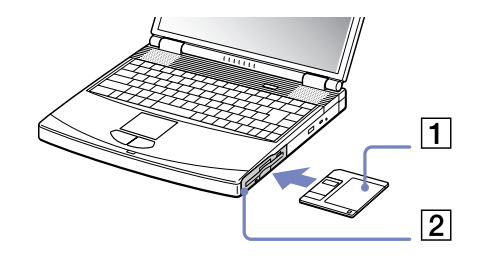

#### *Een diskette verwijderen*

Om een diskette te verwijderen, gaat u als volgt te werk:

- **1**Wacht tot het LED-lampje (1) niet meer brandt.
- **2**Druk op de uitwerpknop (2) om de diskette te verwijderen.

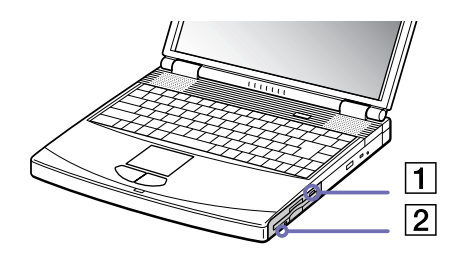

**2** Druk niet op de uitwerpknop als het LED-lampje brandt. Doet u dat toch, dan kunnen er gegevens verloren gaan.

 $\blacktriangleright$ 

## <span id="page-46-0"></span>*PC Cards gebruiken*

Deze computer is uitgerust met een PC Card-sleuf die Type II of III PC-kaarten ondersteunt. Met een PC Card kunt u draagbare externe apparaten aansluiten.

U hoeft de notebook niet uit te schakelen als u een PC Card inbrengt.

#### *Een PC Card inbrengen*

Om een PC Card te plaatsen, gaat u als volgt te werk:

**1**Steek de PC Card met het voorste label naar boven gericht in een van de PC Card-sleuven.

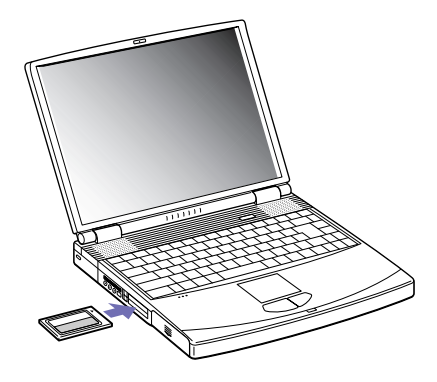

**2** Duw de PC-kaart voorzichtig in de connector. De PC Card wordt automatisch gedetecteerd door het systeem. Het pictogram **Safely Remove Hardware** verschijnt in het systeemvak.

 Mogelijk werken sommige apparaten niet behoorlijk als u **Returning to Normal mode** herhaalt vanuit de **Standby**-modus of **Slaapmodus**. De notebook zal terugkeren naar zijn oorspronkelijke toestand als u de notebook opnieuw opstart.

*46*

 $\blacktriangleright$ 

<span id="page-47-0"></span>**Sony notebook handleiding**

 $\blacktriangleright$ 

 $\lhd$ 

De PC Card-sleuven kunnen twee PC Cards van type II (tegelijkertijd) of één PC Card van type III bevatten. Deze sleuven zijn compatibel met Card Bus-poorten.

Gebruik de onderste sleuf voor PC Cards van type III.

Bij sommige PC Cards moet u niet-actieve apparaten uitschakelen als u de PC Card gebruikt.

Gebruik het recentste softwarestuurprogramma van de fabrikant van de PC Card.

Als op het tabblad **Device Manager** een uitroepteken verschijnt, verwijder het softwarestuurprogramma en installeer het opnieuw.

U hoeft de notebook niet uit te schakelen vóór u een PC Card plaatst of verwijdert.

Forceer een PC Card nooit in de sleuf. Dit zou immers de connectorpinnen kunnen beschadigen. Als u problemen hebt om een PC Card te plaatsen, controleert u of u de kaart wel met de juiste kant in de sleuf steekt. Raadpleeg de handleiding van uw PC Card voor meer informatie over het gebruik van de kaart.

Als de PC Card zich in de notebook bevindt en u overschakelt van de **normale stroommodus** naar de **Standby**-modus of **Slaapmodus** (of omgekeerd), is het bij sommige PC Cards mogelijk dat een op de notebook aangesloten apparaat niet wordt herkend. Start de notebook opnieuw op om dit probleem op te lossen.

Draag uw notebook niet terwijl de PC Card-sleuf een PC Card bevat, omdat druk en schokken de connectorpinnen kunnen beschadigen.

Het is aanbevolen telkens dezelfde sleuf voor een bepaalde PC Card te gebruiken omdat van sleuf wisselen problemen kan veroorzaken voor bepaalde PC-kaarten.

#### *48*

 $\blacktriangleright$ 

 $\lhd$ 

### <span id="page-48-0"></span>*Een PC Card verwijderen*

Volg de onderstaande stappen om de PC Card te verwijderen terwijl de notebook aan staat. Als u de kaart niet juist verwijdert, zal uw systeem mogelijk niet meer behoorlijk werken. Indien u een PC Card wilt verwijderen terwijl uw noteboek uitgeschakeld is, mag u de stappen 1 tot 6 overslaan

Om een PC Card te verwijderen, gaat u als volgt te werk:

- **1** Klik met de rechtermuisknop op het pictogram **Safely Remove Hardware** op de taakbalk. Het dialoogvenster **Safely Remove Hardware** verschijnt.
- **2**Selecteer de hardware die u wilt ontkoppelen.
- **3**Klik op **Stop**.
- **4** In het venster **Stop a Hardware Device** bevestigt u dat het apparaat veilig uit het systeem verwijderd kan worden.
- **5** Klik op **OK**.

Er verschijnt een bericht met de boodschap dat u het apparaat veilig kunt verwijderen.

- **6**Klik op **Close**.
- **7**Druk op de vrijgaveknop van de PC Card zodat deze naar buiten springt.
- **8**Druk op de vrijgaveknop van de PC Card om de kaart uit te werpen.
- **9** Trek de kaart voorzichtig uit de sleuf.
- **10** Als de ontgrendelingsknop van de PC Card nog steeds oningedrukt is, druk hem in om het frontpaneel te sluiten.

Als u de PC Card verwijdert uit de notebook terwijl die is ingeschakeld, kan het systeem vastlopen en kunt u niet-opgeslagen gegevens verliezen.

Vóór u de PC Card verwijdert, klikt u met de rechter muisknop op het PC Card-pictogram op de taakbalk en sluit u de kaart. Sluit alle toepassingen die de PC Card gebruiken af vóór u de kaart verwijdert. Doet u dit niet, dan kunt u gegevens verliezen.

Als de kaart in de sleuf zit, mag de notebook niet overschakelen op de **Slaapmodus**. De notebook mag echter wel overschakelen op de **Standby**modus. Het verdient aanbeveling de kaart te verwijderen als de notebook overschakelt op de **Slaapmodus**, en als de notebook is ingesteld om automatisch over te schakelen op de **Slaapmodus** terwijl de notebook werkt op batterijstroom.

Het is mogelijk dat bepaalde PC Cards of hun functies niet compatibel zijn met deze notebook.

## <span id="page-49-0"></span>*Gebruik van Memory Sticks™*

Uw VAIO-notebook ondersteunt Memory Sticks™. Een Memory Stick™ is een compact, draagbaar en veelzijdig opslagmedium dat specifiek is ontworpen om digitale gegevens uit te wisselen en te delen met compatibele producten. Omdat de Memory Stick™ verwisselbaar is, kan hij worden gebruikt om gegevens extern op te slaan.

Met de flashgeheugentechnologie kunt u alles downloaden wat kan worden omgezet in digitale gegevens, zoals beelden, muziek, woorden, geluiden, films en foto's.

De Memory Stick™ wordt gezien als het universele gegevensopslagapparaat van de toekomst, en kan al worden gebruikt met een steeds groter aantal compatibele producten, waaronder:

- ⊔ audiosystemen
- $\Box$ visuele apparaten
- □ VAIO-producten
- ❏ CLIE-handhelds
- $\Box$ GSM's.

Er zijn momenteel twee verschillende soorten Memory Sticks™:

- □ De blauwe generieke Memory Stick™.
- $\Box$ De witte MagicGate Memory Stick™.
- U kunt Memory Sticks™ kopen op de Sony Style-website (<http://www.sonystyle-europe.com>) of bij uw lokale Sony-dealer.

### *Waarom Memory Sticks™?*

Sony streeft ernaar de wereld van communicatie uit te breiden door de portabiliteit van digitale gegevens te bevorderen. Dit streven heeft geleid tot de ontwikkeling van de Memory Stick™, waarmee digitale apparaten onmiddellijk met elkaar kunnen worden verbonden. Met een Memory Stick™ kunt u gegevens downloaden van elk compatibel apparaat, en ze vervolgens in één keer en onmiddellijk overdragen naar een ander compatibel apparaat.

 $\blacktriangleright$ 

<span id="page-50-0"></span>De voornaamste voordelen van de Memory Stick™ zijn:

- $\Box$  **Compactheid:** met afmetingen van slechts 21,5 mm (B) x 2,8 mm (H) x 50 mm (D) kunnen compatibele producten ook klein en licht zijn met een aantrekkelijk design.
- $\Box$ **Capaciteit:** de opslagcapaciteit is veel groter dan die van een diskette.
- □ **Beveiliging:** met het wispreventienokje kunt u voorkomen dat u uw gegevens per ongeluk zou wissen.
- $\Box$ **Veelzijdigheid:** de opslagcapaciteit gaat van 4MB tot 128MB (dezelfde capaciteit als 88 diskettes).
- $\Box$  **Betrouwbaarheid:** om de hardware en de gegevens op de Memory Stick™ te beschermen, werd het aantal terminals beperkt tot slechts 10 pinnen. Dit en de algemene robuuste structuur maken dat de Memory Stick™ langer meegaat dan andere opslagapparaten.
- **Duurzaamheid:** een Memory Stick™ kan duizenden keren worden gebruikt.
- **Voorwaartse compatibiliteit:** de huidige Memory Sticks™ zijn ontworpen om compatibel te zijn met toekomstige producten en Memory Sticks™ met een grotere opslagcapaciteit.

#### *De toekomst van de Memory Stick™*

Het potentieel van de Memory Stick™ is vrijwel onbeperkt, en het aantal **compatibele producten** neemt snel toe, zowel in persoonlijke als professionele kringen.

De introductie van de 256 MB en 512 MB Memory Stick™ wordt verwacht in 2002, en een Memory Stick™ met een **capaciteit** van 1 gigabyte wordt verwacht in 2003. Bovendien zal de transmissiesnelheid van de Memory Stick™ worden verhoogd om de toenemende capaciteit aan te kunnen. Tegen eind 2002 zal de **transmissiesnelheid** van de Memory Stick™ met 800% gestegen zijn tot een maximale snelheid van 20MB/sec.

 $\blacktriangleright$ 

#### <span id="page-51-0"></span>*Generieke Memory Sticks™*

De oorspronkelijke blauwe of paarse Memory Stick™ kan worden gebruikt om beeldgegevens van een digitaal fototoestel, ... of gegevens van de PC op te nemen. Met een Memory Stick™ kunt u op elk moment verschillende soorten gegevens opnemen, afspelen en overdragen.

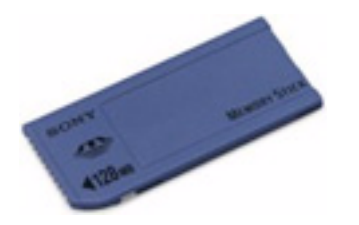

Omdat Memory Sticks™ gemakkelijk kunnen worden verwijderd en veilig kunnen worden vervoerd, kunt u ze overal gebruiken door ze in een compatibel apparaat te steken om de opgeslagen informatie over te dragen en te delen.

Dit betekent dat u de capaciteit van uw VAIO-notebook kunt uitbreiden in de volgende scenario's:

- □ U kunt vakantiefoto's gemaakt met een digitaal fototoestel onmiddellijk doorsturen via e-mail.
- $\Box$  U kunt opgenomen beelden (bv. met een handycam) bewerken met de filmbewerkingsprogramma's van VAIO.
- U kunt afbeeldingen meenemen door afbeeldingsbestanden van het Internet te kopiëren naar uw VAIOnotebook en vervolgens naar uw CLIE-handheld.
- U kunt met een spraakopnameapparaat spraakberichten toevoegen aan e-mailberichten, zodat uw toon nooit verkeerd wordt begrepen.

De blauwe Memory Stick™ is momenteel verkrijgbaar met een geheugen van 4MB, 8MB, 16MB, 32MB, 64MB of 128MB (dezelfde opslagcapaciteit als 88 diskettes).

Generieke Memory Sticks™ kunnen niet worden gebruikt met de Memory Stick™ Walkman of met auteursrechtelijk beschermde gegevens.

 $\blacktriangleright$ 

## <span id="page-52-0"></span>*MagicGate Memory Stick™*

De witte MagicGate Memory Stick™ neemt PC-en beeldgegevens op net zoals zijn blauwe broertje; het verschil is dat de MagicGate Memory Stick™ werkt met de MagicGate-copyrightbeschermingstechnologie.

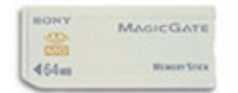

Met dit type Memory Stick™, ook de MG Memory Stick™ genoemd, beschikt u over de volgende mogelijkheden:

- □ Opslagcapaciteit van 32MB, 64MB of 128MB.
- $\Box$ Opslag van maximum 120 minuten audiogegevens.
- □ U kunt digitale muziek, foto's (afbeeldingen), films en nog veel meer downloaden en opslaan.
- $\Box$  U kunt gegevensbestanden combineren om bijvoorbeeld muziek toe te voegen aan uw eigen films (home video's).
- □ U kunt gegevens overdragen en delen tussen diverse digitale producten.
- $\Box$ MagicGate-copyrightbeschermingstechnologie.
- □ Conform SDMI (Secure Digital Music Initiative).
- $\Box$ SonicStage-software.

U kunt een MagicGate Memory Stick™ ook onderscheiden van een generieke Memory Stick™ via:

- ❏ het logo op de MagicGate Memory Stick™ en een uitstekende punt aan de achterkant.
- **A**MagicGate is een copyrightbeschermingstechnologie die in overeenstemming is met de standaarden van het SDMI (Secure Digital Music Initiative, een organisatie die industrienormspecificaties opstelt om auteursrechten van digitale muziek te beschermen).

Het **Logo** wijst op het door Sony ontworpen copyrightbeschermingssysteem. Het is niet bedoeld om compatibiliteit met andere media te garanderen.

 $\blacktriangleright$ 

#### <span id="page-53-0"></span>*MagicGate*

MagicGate verwijst naar de copyrightbeschermingstechnologie die wordt gebruikt door de MagicGate Memory Stick™ en andere apparaten die compatibel zijn met de MagicGate Memory Stick™. De Memory Stick™ Walkman en MagicGate Memory Stick™ werken samen om de gegevens te controleren en te verzekeren dat ze voldoen aan de copyrightbescherming.

Als geen problemen worden gedetecteerd, worden de gegevens uitgewisseld in gecodeerde vorm. Als de gegevens de verificatie niet doorstaan, kunnen ze niet worden uitgewisseld of afgespeeld.

#### *SonicStage*

Dit is een copyrightbeschermingstechnologie die wordt gebruikt om digitale muziek te beheren die wordt gedownload naar een computer vanaf een CD, het Internet en/of andere bronnen.

Software die is geïnstalleerd op de computer neemt de muziek in gecodeerde vorm op op de harde schijf. Deze technologie laat u niet alleen toe muziek af te spelen op een computer, maar beschermt ook tegen onrechtmatige verdeling van de muziek op het Internet. Aangezien deze technologie compatibel is met MagicGate, kunt u SonicStage gebruiken om muziek die u hebt gedownload naar uw computer over te dragen naar een MG Memory Stick™ en af te spelen op andere MagicGate-compatibele apparaten en media.

#### *Copyrightbescherming*

Mensen die artistieke werken maken, zoals muziek, hebben recht op een 'copyright', wat betekent dat ze exclusieve rechten hebben om te bepalen hoe hun werk wordt gebruikt. Artistieke werken worden automatisch beschermd door een copyright zonder dat de maker een kennisgeving of registratie moet indienen, en mogen niet worden gebruikt zonder de toestemming van de persoon die het werk maakte. Recent echter neemt in de muziekwereld de onwettige distributie van muziek zonder de toestemming van de artiest toe, met name via het het Internet. Dat is de reden waarom de Recording Industry Association of America (RIAA) het initiatief nam om een forum te organiseren, Secure Music Digital Initiative (SDMI) genoemd, met de bedoeling technologieën te ontwikkelen voor de bescherming van auteursrechten bij de

 $\blacktriangleright$ 

*54*

 $\blacktriangleright$ 

 $\lhd$ 

<span id="page-54-0"></span>elektronische distributie van muziek.

Sony biedt de MagicGate Memory Stick™ en Memory Stick™ Walkman aan met een copyrightbeschermingsfunctie die in overeenstemming is met de SDMI-standaarden, en maakt het hierdoor mogelijk om muziek van derden op te nemen en af te spelen zonder zich zorgen te moeten maken over een schending van de auteursrechten.

Artistieke werken die zijn opgenomen door individuen zijn enkel toegestaan voor privé-gebruik.

### *Compatibele apparaten*

Er zijn bijna 80 Memory Stick™-compatibele producten die al op de markt zijn of waarvan de wereldwijde lancering werd aangekondigd, gaande van camcorders en draagbare muziekspelers tot spraakopnameapparaten en vele andere elektronisch apparaten.

U kunt Memory Sticks™ momenteel gebruiken met de volgende producten van Sony:

#### **Visueel:**

- ❏ Cybershot digitale camera
- □ Mavica digitale camera
- $\Box$ Digitale videocamera's van de PC-, TRV- en VX-serie
- ❏ LC-dataprojector

#### **Audio:**

- $\Box$ MS Walkman
- $\Box$ MS Hi-fi-systeem
- □ Network Walkmans
- □ Spraakopnameapparaten

#### <span id="page-55-0"></span>**Andere:**

- ❏ VAIO-notebooks
- $\Box$ VAIO-desktops
- $\Box$ CLIE Handheld Entertainment Organiser
- $\Box$ Sony-GSM's
- □ Digitale printers
- □ AIBO, de Sony Entertainment Robot

Meer informatie over de producten die verkrijgbaar zijn in uw land vindt u op de volgende website:

<http://www.sonystyle-europe.com>

#### *Een Memory Stick™ inbrengen*

Om een Memory Stick™ te plaatsen, gaat u als volgt te werk:

- **1** Zodra u de gegevens van uw digitale apparaat hebt opgeslagen, brengt u de Memory Stick™ (1) in de optionele PC-Card-adapter (2) in.
- **2** Druk op de Vrijgaveknop. De Vrijgaveknop springt naar buiten.
- **3** Druk op de Vrijgaveknop. De PC-Card-sleuf komt naar buiten.
- **4** Trek de PC-Card-sleuf uit de connector.
- **5** Steek de PC-Card-adapter in de connector (3) op uw computer (label naar boven gericht) en duw er zachtjes op.

 $\blacktriangleright$ 

<span id="page-56-0"></span>**6** De Memory Stick™ wordt automatisch gedetecteerd door uw systeem en verschijnt in het venster **My Computer** als een lokaal station onder de respectieve letter (afhankelijk van de configuratie van uw notebook).

Als uw Memory Stick™ opgespoord werd, wordt het pictogram **Safely Remove Hardware** weergegeven in de taakbalk.

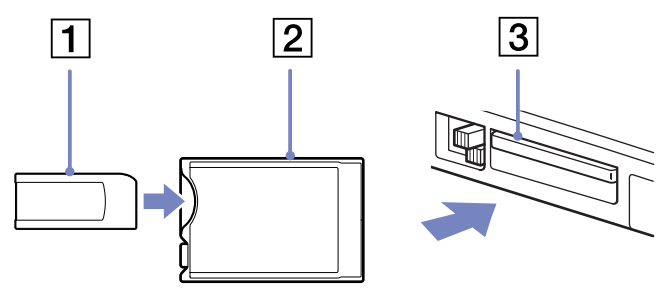

 Als u de Memory Stick™ in de sleuf steekt, moet u erop letten dat de pijl in de juiste richting wijst. Forceer de Memory Stick™ nooit in de sleuf om beschadiging van de notebook of Memory Stick™ te vermijden.

### *Een Memory Stick™ verwijderen*

Om een Memory Stick™ te verwijderen, gaat u als volgt te werk:

- **1** Dubbelklik op het pictogram **Safely Remove Hardware** op de taakbalk. Het dialoogvenster **Safely Remove Hardware** verschijnt.
- **2**Selecteer het hardware-apparaat dat u wilt ontkoppelen.
- **3**Klik op **Stop**.
- **4** Selecteer in het venster **Stop a Hardware Device** het apparaat dat veilig van het systeem verwijderd kan worden.
- **5** Klik op **OK**. Er verschijnt een bericht met de boodschap dat u het apparaat veilig kunt verwijderen.

 $\blacktriangleright$ 

- <span id="page-57-0"></span>**6**Klik op **Close**.
- **7**Druk op de vrijgaveknop van de PC Card zodat deze naar buiten springt.
- **8**Druk op de vrijgaveknop van de PC Card om de kaart uit te werpen.
- **9**Trek de kaart voorzichtig uit de sleuf.
- Verwijder de Memory Stick™ altijd voorzichtig om te vermijden dat de kaart onverwachts uit de sleuf springt.

Het verdient aanbeveling de Memory Stick™ te verwijderen vóór u de notebook afsluit.

### *De schrijfbeveiliging van een Memory Stick™ inschakelen*

**Memory Sticks™** zijn voorzien van een wispreventienokje om te vermijden dat u waardevolle gegevens per ongeluk zou wissen of overschrijven.

Schuif het nokje naar rechts of links om de schrijfbeveiliging in te stellen of op te heffen. Als het wispreventienokje in de ontgrendelde stand staat, kunt u gegevens opslaan op de Memory Stick™. Als het wispreventienokje in de vergrendelde stand staat, kunt u enkel gegevens aflezen van maar niet opslaan op de Memory Stick™.

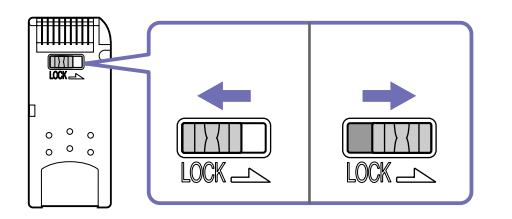

\* De 128 MB Memory Stick™ heeft een verticale schrijfbeveiliging.

 $\blacktriangleright$ 

## <span id="page-58-0"></span>*De modem gebruiken*

Uw notebook is uitgerust met een interne modem. U moet de notebook aansluiten op een telefoonlijn om toegang te krijgen tot de on-line diensten en het Internet, om uw notebook en software on-line te registreren en om VAIO-Link te contacteren.

Om de notebook aan te sluiten op een telefoonlijn, gaat u als volgt te werk:

- **1**Steek het ene uiteinde van de telefoonkabel (1) in de telefoonconnector van de notebook.
- **2**Steek het andere uiteinde van de telefoonkabel in een telefooncontactdoos (2).

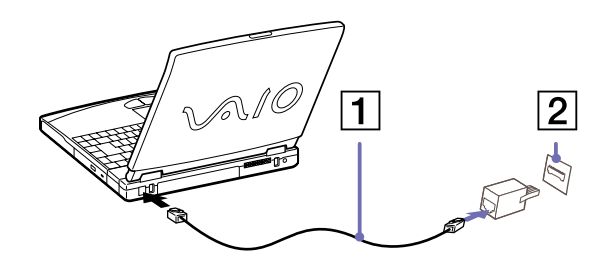

U kunt uw notebook niet aansluiten op een telefoontoestel dat met munten werkt. Mogelijk werkt uw notebook niet met meerdere telefoonlijnen of een huistelefooncentrale (PBX). Als u de modem aansluit op een telefoonlijn waarop ook een ander apparaat is aangesloten, is het mogelijk dat de modem of het andere apparaat niet behoorlijk functioneert. Sommige van deze aansluitingen kunnen leiden tot een te hoge elektrische stroom en kunnen de interne modem beschadigen.

Alleen DTMF-signalering (Dual Tone Multi Frequency) (toonkeuze) wordt ondersteund.

#### *De modem configureren*

Vooraleer u uw modem gebruikt, moet u het land selecteren vanwaar u belt. U vindt de volledige procedure om uw land te selecteren in het hoofdstuk **Uw modem configureren** in de software handleiding.

 $\blacktriangleright$ 

## <span id="page-59-0"></span>*Energiebesparende modi gebruiken*

Als u een batterij gebruikt als stroombron voor de notebook, kunt u via de instellingen voor energiebeheer ervoor zorgen dat de batterij minder snel leeg raakt. Naast de normale werkingsmodus, die u in staat stelt specifieke apparaten uit te schakelen, heeft uw notebook twee andere energiebesparende modi: De **Standby**-modus en **Slaapmodus**. Als de notebook werkt op de batterijstroom, schakelt hij automatisch over op de **Slaapmodus** als de batterijlading minder dan 5% van de capaciteit bedraagt, ongeacht de geselecteerde instelling voor energiebeheer.

Als de batterijlading daalt tot minder dan 10%, moet u de netadapter aansluiten zodat de batterij kan worden opgeladen, of moet u de notebook uitschakelen en een volle batterij plaatsen.

#### *De normale modus gebruiken*

Dit is de normale toestand als de notebook in gebruik is. In deze modus brandt het groene stroomlampje. Om stroom te besparen, kunt u een specifiek apparaat (bv. het LCD-scherm of de harde schijf) uitschakelen.

### *De Standby-modus gebruiken*

De notebook slaat de huidige toestand van het systeem op in het RAM-geheugen en schakelt de stroom naar de processor uit. In deze modus knippert het stroomlampje (oranje).

Om de **Standby**-modus te activeren, gaat u als volgt te werk:

Druk op **<Fn>**+**<Esc>** of **<Fn>**+**<F12>**.

#### Of,

#### Ga naar **Start** > **Turn Off Computer** en klikt u op **Standby**.

Om terug te keren naar de normale modus, druk op een willekeurige toets.

 $\blacktriangleright$ 

<span id="page-60-0"></span>Als u de aan/uit-knop langer dan vier seconden ingedrukt houdt, wordt de notebook automatisch uitgeschakeld. Wanneer de **Standby**-modus is geactiveerd, kunt u geen disk insteken. Het activeren van de **Standby**-modus gaat sneller dan het overschakelen op de **Slaapmodus**. In de **Standby**-modus verbruikt de notebook meer stroom dan in de **Slaapmodus**.

### *De Slaapmodus gebruiken*

De toestand van het systeem wordt opgeslagen op de harde schijf en de stroom wordt uitgeschakeld. In deze modus brandt het stroomlampje niet.

Om de **Slaapmodus** te activeren, gaat u als volgt te werk:

- **1**Ga naar **Start** > **Turn Off Computer**.
- **2** In het venster **Turn Off Computer**, houdt u de **<Shift>**-toets ingedrukt en klikt u op **Hibernate**. Het systeem gaat in **Slaapmodus**.

Om terug te keren naar de normale modus, druk op de aan/uit-knop. De notebook keert terug naar zijn vorige toestand.

Als de **Slaapmodus** is geactiveerd, kunt u geen schijf plaatsen.

De **Slaapmodus** vergt meer tijd dan de **Standby**-modus.

In de **Slaapmodus** verbruikt de notebook minder stroom dan in de **Standby**-modus.

#### *De Slaapmodus met de <Fn>-toets activeren*

U kunt de sneltoetsen **<Fn>**+**<Esc>** en **<Fn>**+**<F12>** ook gebruiken voor de **Slaapmodus**. Ga naar **Control Panel** > **Power Options** en stel uw instellingen in in het tabblad **Advanced** onder **Power buttons**.

*60*

 $\blacktriangleright$ 

# <span id="page-61-0"></span>*Randapparatuur aansluiten*

U kunt functionaliteit toevoegen aan uw computer door elk van deze randapparaten aan te sluiten of te gebruiken.

Zet de computer en alle randapparaten uit alvorens u randapparaten aankoppelt.

Steek het netsnoer pas in het stopcontact nadat u alle kabels hebt aangesloten.

Zet de notebook pas aan nadat u alle randapparaten hebt ingeschakeld.

[Een port-replicator aansluiten \(pagina](#page-62-1) 62)

[Een extern scherm aansluiten \(pagina](#page-66-0) 66)

[Externe luidsprekers aansluiten \(pagina](#page-71-0) 71)

[Een externe microfoon aansluiten \(pagina](#page-72-0) 72)

[Een USB-muis aansluiten \(Universal Serial Bus\) \(pagina](#page-73-0) 73)

[Een printer aansluiten \(pagina](#page-74-0) 74)

[Een i.LINK™-apparaat aansluiten \(pagina](#page-76-0) 76)

[Op een LAN connecteren \(pagina](#page-78-0) 78)

 $\mathbb{Z}$  Hot plug and play toestellen moeten aangesloten wanneer u de computer start.

USB toestellen zijn hot plug and play toestellen. U hoeft uw computer niet af te sluiten om deze toestellen aan te sluiten, tenzij in de handleiding van het toestel staat dit wel te doen.

 $\blacktriangleright$ 

## <span id="page-62-1"></span><span id="page-62-0"></span>*Een port-replicator aansluiten*

Uw notebook ondersteunt het gebruik van een optionele port replicator. Als u een port replicator aansluit, kunt u bijkomende randapparaten (bv. een printer of een externe monitor) aansluiten op uw notebook.

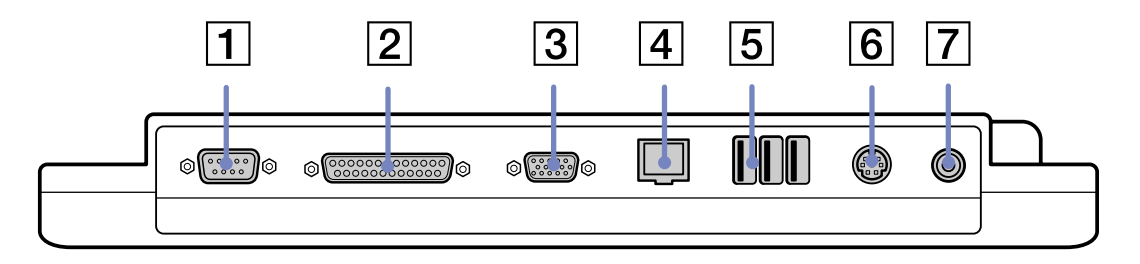

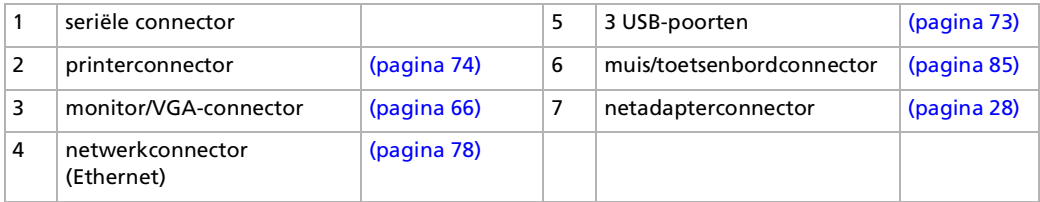

De port replicator kan enkel werken op de netadapter die werd geleverd met uw notebook. Maak de netadapter niet los van de port-replicator. Doet u dit toch, dan kunnen uw gegevens beschadigd worden en kan de hardware defecten vertonen.

*62*

 $\blacktriangleright$ 

### <span id="page-63-0"></span>*Uw computer aansluiten op de port-replicator*

Om uw notebook aan te sluiten op de port replicator, gaat u als volgt te werk:

- **1**Schakel de computer uit en koppel alle randapparaten los.
- **2**Til het klepje van de port-replicator onderaan de computer op.

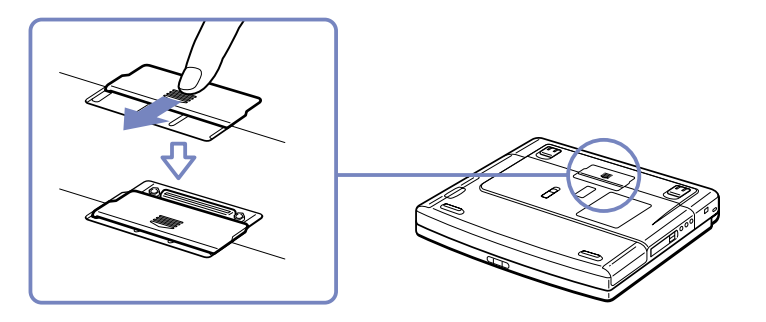

**3**Sluit de onderkant van de computer aan op de port-replicatorconnector totdat deze vastklikt.

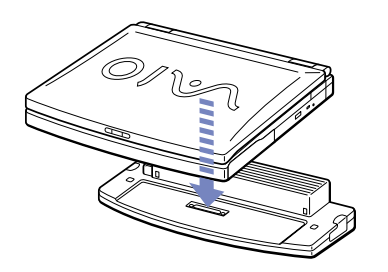

**4**Steek de kabel van de netadapter (1) in de netadapterconnector (2) op de port-replicator (3).  $\blacktriangleright$ 

<span id="page-64-0"></span>**5** Steek het netsnoer (4) in de netadapter en een contactdoos. Het stroomlampje wordt groen.

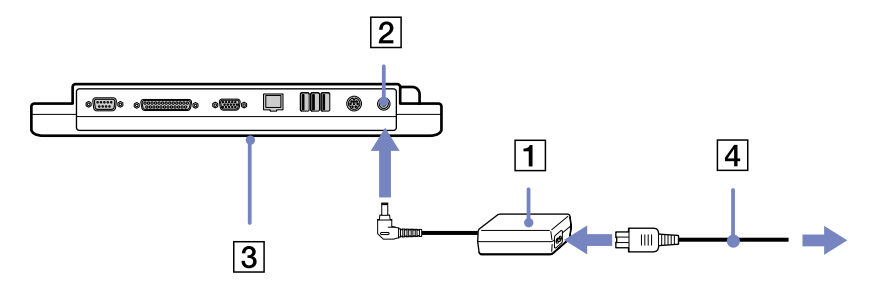

#### **6**Zet de notebook aan.

 $\mathbb{Z}_1$  Als u de port replicator voor de eerste keer gebruikt, start de installatie van de netwerkstuurprogramma's automatisch.

Als u de notebook aansluit op de port replicator, mag u de batterij niet verwijderen of plaatsen. Als u de notebook optilt of draait terwijl deze is aangesloten op de port replicator, kan een tijdelijk stroomverlies optreden.

U hoeft geen gebruik te maken van de diskette die met uw port-replicator werd meegeleverd.

*64*

 $\blacktriangleright$ 

### <span id="page-65-0"></span>*Uw computer loskoppelen van de port-replicator*

Om uw notebook los te koppelen van de port replicator, gaat u als volgt te werk:

- **1**Schakel de notebook en de aangesloten randapparaten uit.
- **2** Trek aan de hendels aan weerszijden van de port-replicator (1) om de computer los te koppelen van de port-replicator.
- **3**Til de computer op en haal hem weg van de port-replicator.
- **4**Sluit de klep van de connector van de port replicator aan de onderkant van de notebook.

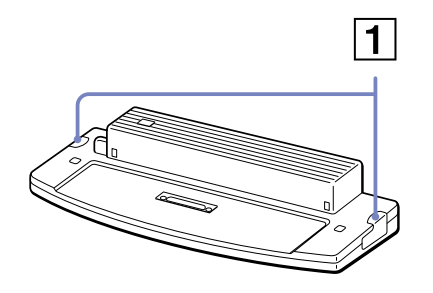

Het is zeer belangrijk dat u de klep van de connector van de port replicator sluit nadat u de notebook hebt losgekoppeld van de port replicator. Indien het klepje blijft openstaan, kan er vuil in de computer komen en deze beschadigen.

Als u de netstroom naar de port replicator volledig wilt verbreken, trekt u de netadapter uit.

 $\blacktriangleright$ 

#### *66*

 $\blacktriangleright$ 

 $\lhd$ 

## <span id="page-66-1"></span><span id="page-66-0"></span>*Een extern scherm aansluiten*

U kunt een externe monitor aansluiten op de notebook. U kunt bijvoorbeeld uw notebook gebruiken met de volgende apparaten:

- □ Computerscherm (monitor);
- $\Box$ Multimediacomputerscherm;
- □ TV;
- □ Projector.
- Schakel de notebook en de randapparaten uit en trek de netadapter en het netsnoer uit vóór u een externe monitor aansluit.

Steek het netsnoer pas in nadat u alle andere kabels hebt aangesloten.

Schakel de randapparaten in en zet vervolgens de notebook aan.

Een aangesloten externe monitor wordt gebruikt als tweede scherm.

U kunt ook een externe monitor gebruiken om een virtueel bureaublad in te stellen (enkel mogelijk op Windows®-systemen.

#### <span id="page-67-0"></span>*Een monitor aansluiten*

Om een monitor aan te sluiten op de notebook, gaat u als volgt te werk:

- **1**Steek de monitorkabel (1) in de monitorconnector (2)  $\bigcirc$  op de computer.
- **2** Indien nodig steekt u het ene uiteinde van het netsnoer (3) van de monitor in de monitor en het andere uiteinde in een stopcontact.

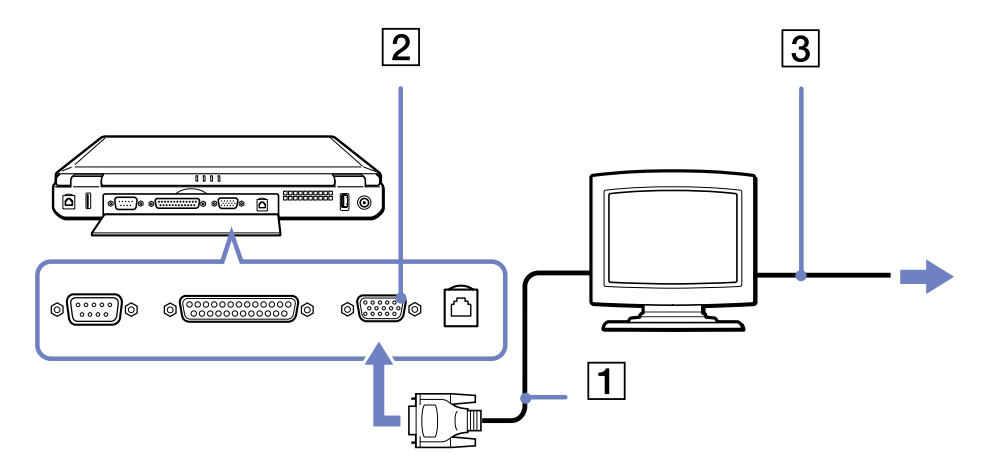

 $\blacktriangleright$ 

## <span id="page-68-0"></span>*Een multimediamonitor aansluiten*

U kunt de notebook aansluiten op een multimediacomputerscherm met ingebouwde luidsprekers en een microfoon.

Om een multimediascherm aan te sluiten, gaat u als volgt te werk:

- **1**Steek de monitorkabel (1) in de monitorconnector (2)  $\bigcirc$  op de computer.
- **2**Steek de luidsprekerkabel (3) in de hoofdtelefoonconnector (4)  $\Omega$  op de computer.
- **3**Steek de microfoonkabel (5) in de microfoonconnector (6)  $\triangle$  op de computer.

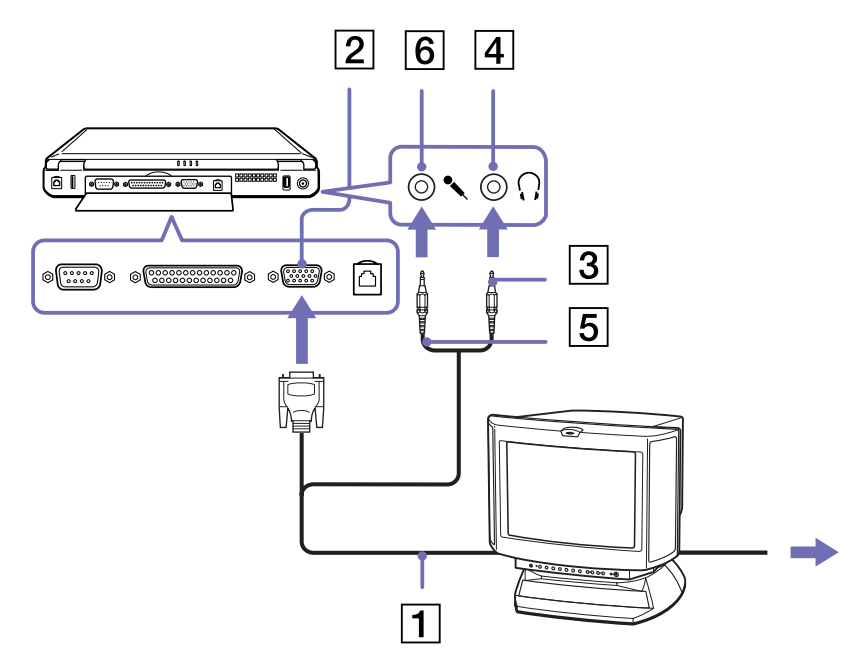

 $\blacktriangleright$ 

#### <span id="page-69-0"></span>*Een TV aansluiten*

Om een TV aan te sluiten, gaat u als volgt te werk:

- **1** Steek één uiteinde van de audio/video-kabel (1) in de TV-uitgangsconnector (2) (geel) en het andere uiteinde in de TV.
- **2** Steek één uiteinde van de geluidskabel (3) in de hoofdtelefoonconnector (4) en het andere uiteinde in de TV.
- **3**Steek het netsnoer (5) van de TV in een stopcontact.
- **4**Stel het ingangskanaal van de TV in op de externe ingang.
- **5**Stel het TV-configuratiesysteem in.

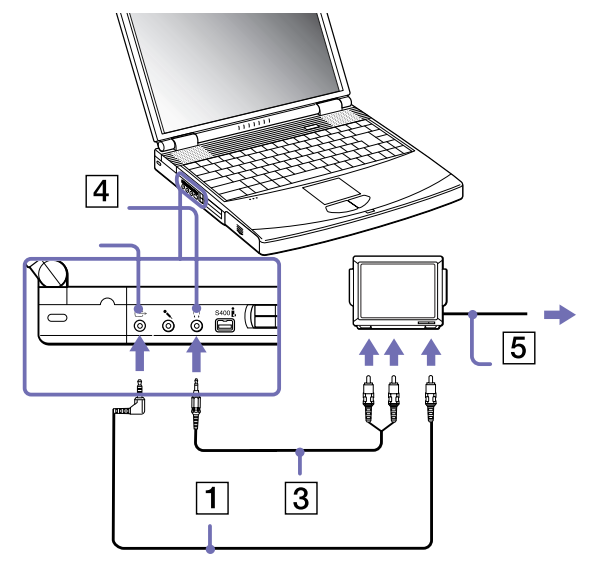

**A** Raadpleeg de handleiding van het randapparaat voor meer informatie over het gebruik en de installatie.

Als de weergaveresolutie van uw notebook meer dan 800 x 600 punten bedraagt, kan een deel van het beeld niet worden weergegeven op uw TV. U kunt het verborgen gebied op uw TV-scherm weergeven door de cursor te verplaatsen op uw notebook. Indien u het volledige beeld wilt weergeven, moet u de schermresolutie van uw notebook wijzigen in **640 x 480** punten.

 $\blacktriangleright$ 

### <span id="page-70-0"></span>*Een projector aansluiten*

U kunt een projector (bv. de LCD-projector van Sony) gebruiken als externe monitor.

Om een projector aan te sluiten, gaat u als volgt te werk:

- **1**Steek de RGB-signaalkabel (1) in de monitorconnector (2) geïdentificeerd door het  $\bigcirc$  symbool.
- **2** Steek de audiokabel (3) (niet meegeleverd) in de oortelefoonconnector (4) (aangeduid met het symbool .
- **3**Steek de RGB-signaalkabel en de audiokabel in de connector van de projector (5).
- **4**Steek het netsnoer (6) van de projector in een stopcontact.

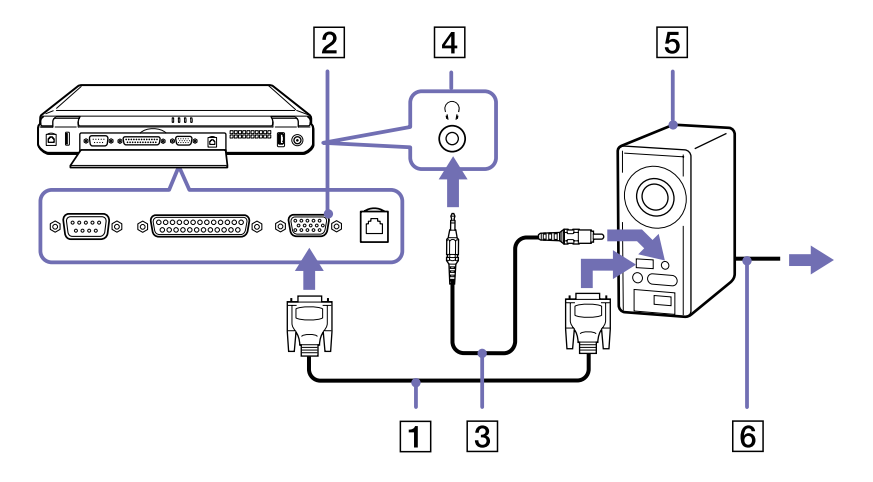

Afhankelijk van het type monitor en projector is het mogelijk dat het beeld niet tegelijk kan worden weergegeven op het LCD-scherm en de externe monitor.

U kunt schakelen tussen het LCD-scherm van de notebook en de externe monitor door te drukken op de toetscombinatie **<Fn>**+**<F7>**.

 $\blacktriangleright$ 

## <span id="page-71-1"></span><span id="page-71-0"></span>*Externe luidsprekers aansluiten*

Als u een betere geluidskwaliteit wenst, kunt u externe luidsprekers aansluiten.

Om externe luidsprekers aan te sluiten, gaat u als volgt te werk:

- **1**Steek de luidsprekerkabel (1) in de hoofdtelefoonconnector (2).kabel:
- **2**Steek het andere uiteinde van de luidsprekerkabel in de externe luidspreker.
- **3**Verlaag het volume vóór u de luidsprekers inschakelt.

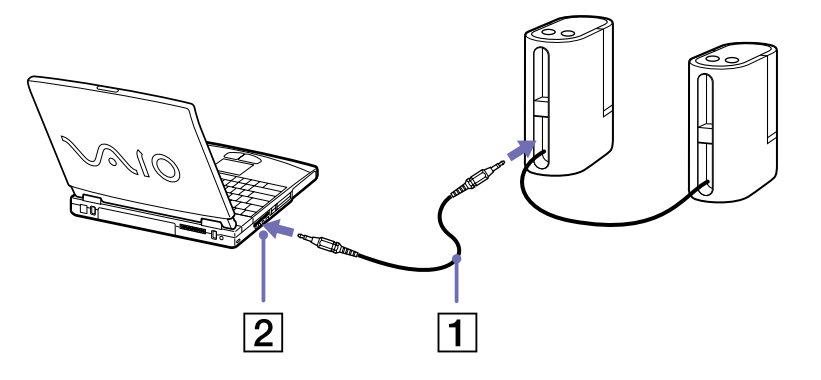

Sluit alleen luidsprekers aan die zijn ontworpen voor gebruik met een computer.

Plaats geen diskettes op de luidsprekers. Het magnetisch veld van een luidspreker kan de gegevens op een diskette beschadigen.

 $\blacktriangleright$
# <span id="page-72-0"></span>*Een externe microfoon aansluiten*

Uw VAIO-notebook bevat geen interne microfoon. Als u een geluidsinvoerapparaat nodig hebt (bv. om te chatten op het Internet), moet u een externe microfoon aansluiten.

Om een externe microfoon aan te sluiten, gaat u als volgt te werk:

Steek de microfoonkabel (1) in de microfoonconnector (2) (aangeduid met het symbool  $\ell$ ).

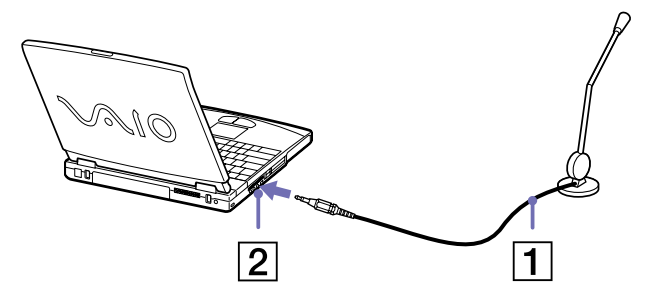

Sluit alleen microfoons aan die zijn ontworpen voor gebruik met een computer.

*72*

 $\blacktriangleright$ 

# <span id="page-73-0"></span>*Een USB-muis aansluiten (Universal Serial Bus)*

U kunt een USB-apparaat (bv. een muis, diskettestation, toetsenbord, printer, ...) aansluiten op uw notebook.

U hoeft de notebook niet af te sluiten vóór u een USB-randapparaat aansluit of loskoppelt. Mogelijk moet u software (stuurprogramma's) installeren die werd geleverd met uw USB-apparaat vóór u het apparaat kunt gebruiken.

Er zijn 2 USB-poorten aan de achterkant van uw notebook en 3 USB-poorten aan de achterkant van de optionele port replicator.

Om een USB-muis aan te sluiten, gaat u als volgt te werk:

- **1**Selecteer een USB-poort (1) naar keuze.
- **2** Steek de USB-muiskabel (2) in de USB-connector. U kunt de USB-muis (3) gebruiken.

![](_page_73_Figure_8.jpeg)

U hoeft de notebook niet af te sluiten vóór u een USB-randapparaat aansluit of loskoppelt.

Het stuurprogramma voor de USB-muis werd vooraf geïnstalleerd op uw notebook. Daarom hoeft u alleen maar de USB-muis in de USB-connector te steken om ermee te kunnen werken.

Mogelijk moet u software (stuurprogramma's) installeren die werd geleverd met uw USB-apparaat vóór u het apparaat kunt gebruiken.

 $\blacktriangleright$ 

# <span id="page-74-0"></span>*Een printer aansluiten*

U kunt een Windows-compatibele printer aansluiten op de notebook om bestanden af te drukken.

### *Een printer met een USB-connector aansluiten*

U kunt een USB-printer die compatibel is met uw versie van Windows aansluiten op de notebook.

Om een printer aan te sluiten via de USB-connector, gaat u als volgt te werk:

- **1**Steek een optionele USB-printerkabel (1) in de USB-connector (2) aangeduid met het  $\mathbb {Y}$  symbool op uw computer en printer.
- **2**Steek het netsnoer (3) van de printer in een stopcontact.

![](_page_74_Figure_9.jpeg)

Schakel de notebook en de printer uit en trek de netadapter en het netsnoer uit vóór u de printer aansluit.

 $\blacktriangleright$ 

### <span id="page-75-0"></span>*Een printer met de printer-connector aansluiten*

Om een printer aan te sluiten via de printerconnector, gaat u als volgt te werk:

- **1** Steek de printerkabel (1) die werd geleverd met de printer in de printerconnector (2) (aangeduid met het symbool **b**.
- **2**Steek het netsnoer (3) van de printer in een stopcontact.

![](_page_75_Picture_5.jpeg)

 $\blacktriangleright$ 

# <span id="page-76-0"></span>*Een i.LINK ™-apparaat aansluiten*

Uw notebook is voorzien van een i.LINK™-connector (IEEE1394) waarmee u een i.LINK ™-apparaat (bv. een digitale videocamera) kunt aansluiten of waarmee u twee VAIO-notebooks met elkaar kunt verbinden om bestanden te kopi ëren, te verwijderen of te bewerken.

De i.LINK™-connector van uw notebook levert geen stroom voor externe apparaten die doorgaans stroom ontvangen via een i.LINK ™-connector.

De i.LINK ™-connector ondersteunt transmissiesnelheden van maximum 400 Mbps. De eigenlijke transmissiesnelheid is echter afhankelijk van de transmissiesnelheid van het externe apparaat. Welke i.LINK™-functies beschikbaar zijn, is afhankelijk van de gebruikte toepassing. Voor meer informatie verwijzen we naar de documentatie die werd geleverd bij uw software. De i.LINKTM-kabels die compatibel zijn met uw VAIO-notebook zijn onder meer kabels met de volgende artikelnummers: VMC-IL4415 (een 1,5 meter lange kabel met een 4-pins connector aan elk uiteinde), VMC-IL4408Series (een 0,8 meter lange kabel met een 4-pins connector aan elk uiteinde).

 $\blacktriangleright$ 

### <span id="page-77-0"></span>*Een digitale videocamera aansluiten*

Om een digitale videocamera aan te sluiten op de notebook, gaat u als volgt te werk:

**1** Steek het ene uiteinde van de i.LINK™-kabel (1) in de i.LINK™-connector (2) van de notebook en het andere uiteinde in de DV-uitgang (3) van de digitale videocamera.

![](_page_77_Picture_5.jpeg)

#### **2**Start de toepassing DVgate.

Bij digitale videocamera's van Sony zijn de connectors met de aanduiding **DV Out**, **DV In/Out** of **i.LINK™** i.LINK™-compatibel.

De digitale videocamera van Sony is maar een voorbeeld. Mogelijk moet uw digitale videocamera anders worden aangesloten.

Als uw digitale videocamera is voorzien van een Memory Stick™-sleuf, kunt u opgenomen beelden of videoclips kopiëren naar de notebook via een Memory Stick™. Kopieer de beelden gewoon naar de Memory Stick™ en steek de kaart vervolgens in de Memory Stick™-sleuf van de notebook.

U kunt niet werken met afbeeldingen die op een Memory Stick™ bewaard zijn wanneer u een i.LINK™- connectie aan het gebruiken bent.

*77*

 $\blacktriangleright$ 

# <span id="page-78-0"></span>*Op een LAN connecteren*

U kunt uw notebook aansluiten op netwerken van het type 10BASE-T/100BASE-TX via een Ethernetnetwerkkabel. Raadpleeg uw netwerkbeheerder voor de gedetailleerde instellingen en de apparaten die nodig zijn voor de aansluiting op het netwerk.

![](_page_78_Picture_3.jpeg)

**An** Meer informatie over de aansluiting van uw notebook op een netwerk vindt u in het deel Hardwareproblemen oplossen (Hardware troubleshooting) op de website van VAIO-Link:

[Hoe netwerkproblemen oplossen](http://www.vaio-link.com)

Steek geen telefoonkabel in de netwerkaansluiting van uw notebook.

 $\blacktriangleright$ 

# <span id="page-79-0"></span>*Ondersteuning*

Dit deel beschrijft hoe u hulp en ondersteuning kunt krijgen van Sony, en geeft tips voor het oplossen van problemen met de notebook.

# *Sony-ondersteuningsopties*

Sony biedt verschillende ondersteuningsopties voor uw notebook aan.

### *Gedrukte documentatie bij uw notebook*

Het gedrukte deel van de documentatie bestaat uit:

- Een brochure **Getting Started**. Deze brochure bevat een beknopte beschrijving van de items in de doos, evenals enkele specificaties van uw notebook en aanwijzingen over hoe u uw notebook instelt;
- ❏ Een **Service Gids**. Hierin vindt u alle basisinformatie die u nodig hebt om te beginnen werken met uw notebook, evenals informatie over het oplossen van problemen en over VAIO-Link;
- □ Uw **Sony-garantiebepalingen**;
- □ Een brochure **Veiligheidsvoorschriften**;
- $\Box$ Een brochure **Modemvoorschriften**.

### *Online gebruikershandleidingen op de harde schijf*

- **1** De Sony notebook handleiding:
	- $\Box$  **Uw notebook gebruiken** legt u uit hoe u de standaardonderdelen van uw notebook gebruikt. In dit deel van de handleiding komt u ook te weten wat u kunt doen met een **Memory Stick™**.
	- $\Box$  **Randapparaten aansluiten** verklaart hoe u de functionaliteit van uw notebook kunt uitbreiden door diverse randapparaten aan te sluiten.

 $\blacktriangleright$ 

- <span id="page-80-0"></span> $\Box$  **Ondersteuning** beschrijft op welke ondersteuning u een beroep kunt doen en geeft tips in verband met het oplossen van problemen.
- $\Box$ **Voorzorgsmaatregelen** geeft informatie en advies over het gebruik van uw notebook.
- $\Box$ **Woordenlijst** bevat een verklaring van termen die in deze handleiding worden gebruikt.
- **2** Raadpleeg de **Softwarehandleiding** voor informatie over de bijgeleverde software en de Sonytoepassingen.
	- $\Box$  **Software op uw Sony computer** bevat een beknopte beschrijving van de functies van de software die vooraf is geïnstalleerd op uw notebook.
	- $\Box$  **Videosoftware gebruiken** verklaart hoe u videosoftware van Sony gebruikt: DVgate, MovieShaker en Smart Capture.
	- **Audiobestanden beheren met SonicStage** verklaart hoe u MP3-, WMA- en WAV-bestanden converteert naar ATRAC3-bestanden.
	- **Uw computer aanpassen** legt uit hoe u de notebook en het energiebeheer instelt.
	- $\Box$  **Toepassingen installeren en bijwerken** verklaart hoe u een softwaretoepassing installeert, opstart of de installatie ervan ongedaan maakt.
	- $\Box$  **Stuurprogramma's beheren** verklaart hoe u een stuurprogramma installeert, bijwerkt of de installatie ervan ongedaan maakt.
	- $\Box$ **De herstel-CD-ROM's gebruiken** beschrijft hoe u het systeem en de toepassingen kunt herstellen.
	- $\Box$ **Werken met gepartitioneerde stations** beschrijft wat u kunt doen met gepartitioneerde stations.
- **3** Raadpleeg het online document **Specificaties** voor gedetailleerde informatie over uw notebook, de stuurprogramma's en het toebehoren.
- **4** In de **VAIO-Link Online Service Gids** vindt u alle informatie over VAIO-Link die u nodig hebt, inclusief telefoonnummers en adressen voor elk land.
- **5** Raadpleeg de **Online Help** van de gebruikte software voor gedetailleerde informatie over de functies en het oplossen van problemen.

 $\blacktriangleright$ 

- <span id="page-81-0"></span>**6**Raadpleeg de handleiding **Snel starten** van Microsoft voor meer informatie over Windows ®.
- **7**Surf naar <http://www.club-vaio.sony-europe.com> voor on line interactieve handleidingen over uw favoriete VAIO-software.

### *Andere informatiebronnen*

- $\Box$  De **Online Help-bestanden** van de vooraf geïnstalleerde software bevatten aanwijzingen voor het gebruik van de software.
- $\Box$  **Website van VAIO-Link:** Als u een probleem hebt met uw notebook, kunt u eens een kijkje gaan nemen op de website van VAIO-Link. Surf naar: <http://www.vaio-link.com>
- **Helpdesk van VAIO-Link:** Vóór u contact opneemt met de helpdesk van VAIO-Link, kunt u een oplossing voor het probleem trachten te vinden in de gebruikershandleidingen of de Help-bestanden voor de randapparaten of de software.
- U moet de notebook aansluiten op de telefoonlijn en de modem configureren vóór u de in deze handleiding beschreven communicatiefuncties kunt gebruiken.

 $\blacktriangleright$ 

# <span id="page-82-0"></span>*Probleemverhelping*

Dit deel beschrijft hoe u eenvoudige problemen oplost die zich zouden kunnen voordoen met uw notebook. De oplossing is vaak simpel. Probeer steeds de voorgestelde oplossing vóór u VAIO-Link contacteert.

[Info over de computer en de software \(pagina](#page-82-1) 82)

[Info over het beeldscherm \(pagina](#page-85-0) 85)

[Info over CD's en diskettes \(pagina](#page-86-0) 86)

[Info over geluid \(pagina](#page-90-0) 90)

[Info over de modem \(pagina](#page-91-0) 91)

[Info over randapparaten \(pagina](#page-92-0) 92)

[Info over digitale video-opnames en DVgate \(pagina](#page-94-0) 94)

[Info over energiebeheer \(pagina](#page-94-1) 94)

### <span id="page-82-1"></span>*Info over de computer en de software*

#### *Mijn computer start niet op*

- □ Controleer of de notebook is aangesloten op een stroombron en of de notebook is ingeschakeld.
- $\Box$  Controleer of het stroomlampje op het voorpaneel van de notebook aangeeft dat de notebook stroom ontvangt.
- □ Controleer of de batterijen juist zijn geplaatst en of ze zijn opgeladen.
- $\Box$ Zorg ervoor dat het diskettestation geen diskette bevat.
- O. Controleer of het netsnoer en alle kabels goed bevestigd zijn.
- $\Box$  Als u de notebook hebt aangesloten op een noodvoeding, controleert u of de noodvoeding is ingeschakeld en werkt.

*82*

 $\blacktriangleright$ 

- <span id="page-83-0"></span> $\Box$  Als u gebruik maakt van een externe monitor, controleer dan of deze is aangesloten op een stroombron en of de monitor is ingeschakeld. Controleer of u hebt overgeschakeld op de externe monitor en of de helderheidsregeling en de contrastregeling correct zijn afgesteld.
- $\Box$  Het zou kunnen dat het probleem wordt veroorzaakt door condensatie. Schakel de notebook uit, wacht minstens 1 uur en zet de notebook vervolgens opnieuw aan.
- Als onderaan op het scherm het bericht **Press <F1> to resume, <F2> to setup** verschijnt, moet u het BIOS initialiseren.
- Verwijder de batterij uit de notebook, trek het netsnoer uit en steek het opnieuw in, en schakel vervolgens de stroom in.

### *Het bericht Press <F1> to resume, <F2> to setup verschijnt bij het opstarten*

Om het BIOS te initialiseren, zorgt u er eerst voor dat het diskettestation geen diskette bevat, waarna u als volgt te werk gaat:

- **1** Schakel de notebook uit.
- **2**Koppel alle aangesloten randapparaten los.
- **3** Zet de notebook aan en druk op **<F2>** als het logo van Sony wordt weergegeven. Het BIOS-configuratiescherm wordt weergegeven.
- **4** Stel de datum in (maand/dag/jaar).
- **5**Druk op **Enter**.
- **6**Selecteer **System Time** met behulp van de pijltoetsen.
- **7**Stel de tijd in (uur:minuten:seconden).
- **8**Druk op **Enter**.
- **9** Selecteer het menu **Exit** met behulp van de pijltoetsen.
- **10** Selecteer **Get Default Values** met behulp van de pijltoetsen en druk vervolgens op **<Enter>**. Het bericht **Load default configuration now?** verschijnt.

 $\blacktriangleright$ 

- <span id="page-84-0"></span>**11** Selecteer **Yes** en druk op **<Enter>**.
- **12** Selecteer **Exit** (save changes) met behulp van de pijltoetsen en druk op **<Enter>**. Het bericht **Save configuration changes and exit now?** verschijnt.
- **13** Selecteer **Yes** en druk op **<Enter>**.

#### *Ik kan mijn computer niet uitzetten*

Het verdient aanbeveling de notebook af te sluiten met de opdracht **Turn Off Computer** in het menu **Start** van Windows®. Andere methoden, inclusief de methoden die hier zijn beschreven, kunnen ertoe leiden dat u niet-opgeslagen gegevens verliest.

Als u de notebook niet kunt afsluiten met de opdracht **Turn Off**, gaat u als volgt te werk:

- **1** Druk op **<Ctrl>**+**<Alt>**+**<Delete>** om de notebook opnieuw op te starten. Het dialoogvenster **Windows Task Manager** wordt weergegeven.
- **2**Klik op **Shut Down** en vervolgens op **Turn Off**.
- **3** Als dit niet werkt, houdt u de aan/uit-knop minstens 4 seconden ingedrukt. Hiermee schakelt u de stroom uit.
- **4**Trek de netadapter uit de notebook en verwijder de batterij uit de notebook.

#### *Mijn computer blijft hangen*

- Als u vermoedt dat een bepaalde toepassing de notebook doet vastlopen, kunt u deze toepassing trachten te beëindigen. Hiervoor gaat u als volgt te werk: druk op **<Ctrl>**+**<Alt>**+**<Delete>**, selecteer het tabblad **Applications**, en selecteer de toepassing die uw systeem doet vastlopen en klik vervolgens op de knop **End Task**.
- $\Box$  Als de bovenstaande methode niet werkt of als u niet weet welke toepassing of welk proces het systeem doet vastlopen, start u de notebook opnieuw op. Klik op de **Start**-knop in de taakbalk van Windows®, klik op **Turn Off Computer**, en vervolgens op **Restart**.

 $\blacktriangleright$ 

- <span id="page-85-1"></span> Als de bovenstaande methode niet werkt, houdt u de aan/uit-knop minstens vier seconden ingedrukt. Hiermee schakelt u de stroom uit.
- Als de notebook vastloopt tijdens het afspelen van een CD-ROM of DVD-ROM, stopt u de CD-ROM en sluit u de notebook als volgt af: druk op **<Ctrl>**+**<Alt>**+**<Delete>** en klik vervolgens op **Turn Off** in het menu **Shut Down**.

### *Mijn programma blijft hangen of crasht*

Neem contact op met de softwarefabrikant of -leverancier voor technische ondersteuning.

#### *Mijn touchpad interpreteert een enkelvoudige tik als een dubbelklik*

Dubbelklik op het pictogram **Mouse** in het **configuratiescherm** en wijzig de knoptoewijzingen in het dialoogvenster **Mouse Properties**. Een van de knoppen is toegewezen aan de actie 'dubbelklikken'.

#### *Mijn muis werkt niet.*

- Als u een externe seriële **PS/2**-muis gebruikt, controleert u of de stekker van de muis in de muisconnector van de optionele port replicator zit.
- $\Box$  Als u een optionele USB-muis van Sony gebruikt, controleert u of het juiste stuurprogramma en de juiste muissoftware correct zijn geïnstalleerd.
- $\Box$ Controleer of de USB-muis is aangesloten op de USB-connector.

### <span id="page-85-0"></span>*Info over het beeldscherm*

### *Mijn LCD-scherm geeft niets weer*

- $\Box$ Controleer of de notebook is aangesloten op een stroombron en of de notebook is ingeschakeld.
- □ Controleer of het stroomlampje aan de voorkant van de notebook brandt.
- ❏ Controleer of de batterijen juist zijn geplaatst en of ze zijn opgeladen.

 $\blacktriangleright$ 

- <span id="page-86-1"></span>u Regel de helderheid van het LCD-scherm.
- De notebook kan in de LCD (video) Standby-modus staan. Druk op een willekeurige toets om het scherm te activeren.
- □ Mogelijk is de weergave op de externe monitor ingesteld. Houd de **<Fn>**-toets ingedrukt en druk meermaals op **<F7>**.

#### *Het beelscherm op mijn extern scherm is niet gecentreerd of niet goed geproportioneerd*

Regel het beeld met behulp van de regelknoppen op de externe monitor.

### <span id="page-86-0"></span>*Info over CD's en diskettes*

#### *Mijn CD-RW/DVD-ROM-lader of DVD-ROM-lader gaat niet open*

- **□** Ga na of de notebook aan staat.
- Druk op de **uitwerpknop** op het station.
- □ Als de **uitwerpknop** niet werkt, kunt u de lade openen door een scherp, puntig voorwerp in het gaatje rechts of links van de **uitwerpknop** te steken (afhankelijk van het model).

#### *Ik kan geen CD-ROM afspelen*

- Nadat u de CD hebt geplaatst, wacht u enkele seconden vóór u toegang tracht te krijgen tot de CD, zodat het systeem de CD kan detecteren.
- □ Controleer of het label van de CD naar boven is gericht.
- Als speciale software vereist is om de CD te lezen of af te spelen, controleert u of deze software op de juiste manier is geïnstalleerd.
- $\Box$ Kijk even of het volume van de luidspreker niet is uitgeschakeld.
- □ Reinig de disk.

 $\blacktriangleright$ 

<span id="page-87-0"></span> $\Box$  Het zou kunnen dat het probleem wordt veroorzaakt door condensatie. Laat de notebook minstens 1 uur ingeschakeld zonder ermee te werken.

#### *Ik kan geen DVD-ROM afspelen*

- $\Box$  Als tijdens het gebruik van de DVD-speler een waarschuwing i.v.m. de regiocode verschijnt, is het mogelijk dat de DVD-ROM die u tracht af te spelen incompatibel is met het DVD-ROM-station in uw notebook. De regiocode staat op de verpakking van de DVD.
- $\Box$  Als u geluid hoort maar geen beeld krijgt, is de beeldresolutie van uw notebook mogelijk te hoog ingesteld. Voor een optimaal resultaat wijzigt u de resolutie in **Control Panel - Display - Settings** van Windows in 800 x 600 met gebruik van de laagste kleurinstelling.
- Als u wel een beeld ziet maar geen geluid hoort, controleert u alle onderstaande punten:
	- Controleer of de functie van uw DVD-speler voor het dempen van het geluid uit staat.
	- Controleer de **Master Volume** instellingen bij **Sounds and Audio Device Properties**. Als u externe luidsprekers hebt aangesloten, controleert u de volume-instellingen van de luidspreker van uw notebook en controleert u de aansluitingen tussen uw luidsprekers en de notebook.
	- Controleer in de **Device Manager** of de juiste stuurprogramma's correct zijn geïnstalleerd. Om de **Device Manager te starten**, klik op **Start**, en vervolgens op **Control Panel**. Dubbelklik op het pictogram **System**. Klik op de knop **Device Manager** op het tabblad **Hardware**.
- Als de notebook tijdens het lezen van een schijf vastloopt, is het mogelijk dat dit wordt veroorzaakt doordat de schijf vuil of beschadigd is. Indien nodig start u de notebook opnieuw op, verwijdert u de schijf en controleert u of ze niet vuil of beschadigd is.
- Controleer de PG instellingen (Parental Guidance Ouderlijke richtlijnen) in uw DVD software. Wanneer dit actief staat, is het mogelijk dat u sommige DVDs niet kunt afspelen.

 $\blacktriangleright$ 

*88*

 $\blacktriangleright$ 

 $\lhd$ 

<span id="page-88-0"></span> $\mathbb{Z}_\mathbb{D}$  De standaard DVD-regiocode op uw notebook is 2. Wijzig deze instelling niet via de functie Region Code Change in Windows® of via een andere softwaretoepassing. Systeemstoringen veroorzaakt doordat de gebruiker de DVD-regiocode wijzigde vallen niet onder de garantie en worden enkel gerepareerd tegen betaling.

Als u het **Display** pictogram niet onmiddellijk te zien krijgt nadat u op **Control Panel hebt geklikt**, klik dan op **Switch to Classic View** aan de linkerkant.

#### *Mijn diskettestation kan niet op de diskette schrijven*

- De diskette is beveiligd tegen schrijven. Schuif het wispreventienokje weg of gebruik een diskette die niet tegen schrijven is beveiligd.
- $\Box$ Controleer of de diskette juist in het (optionele) diskettestation zit.
- $\Box$ Mogelijk is uw diskette beschadigd. Plaats een andere diskette en probeer het opnieuw.

*Als ik dubbelklik op een pictogram van een toepassing verschijnt er een bericht in de trant van 'You must insert the application CD into your CD-ROM drive' en de toepassing start niet op*

- Sommige titels vereisen specifieke bestanden die zich bevinden op de CD-ROM van de toepassing. Plaats de CD en probeer het programma opnieuw te starten.
- Plaats de CD in de lade met het label naar boven gericht.

#### *Waarom neemt mijn CD-RW-station niet op tegen de hoogste snelheid?*

U moet 8x CD-R- of 4x CD-RW-media of hoger gebruiken voor optimale prestaties.

Als u andere media wilt gebruiken en u problemen hebt om niet-4x CD-RW's te formatteren, wijzigt u de schrijfsnelheid van 4x in een lagere snelheid.

Om de schrijfsnelheid te wijzigen van de standaardsnelheid in een lagere snelheid, gaat u als volgt te werk:

- **1**Dubbelklik op het bureaubladpictogram **My Computer**.
- **2**Klik met de rechtermuisknop op het pictogram **Compact Disc**.

#### <span id="page-89-0"></span>*Ondersteuning*

- **3**Selecteer **Properties**.
- **4**Selecteer het tabblad **Recording**.
- **5**Selecteer de **2x** schrijfsnelheid in de onderstaande afrolkeuzelijst.
- **6**Klik op **Apply** en vervolgens op **OK**.

#### *De lader komt er niet uit wanneer ik op de Eject-knop druk*

- $\Box$ Controleer of de notebook is ingeschakeld.
- $\Box$ De toepassing voor het beschrijven van CD's kan dit verhinderen.

*89*

 $\blacktriangleright$ 

#### <span id="page-90-1"></span>*De lader komt eruit hoewel de blokkeringshendel is vastgeklikt*

- $\Box$ Zorg ervoor dat de CD in de lade ligt met het label naar boven gericht.
- □ Maak de CD en de lens van het CD-ROM-station schoon.
- □ Mogelijk is de CD bekrast. Plaats een andere CD om na te gaan of dit de reden is.
- □ Mogelijk bevat het station condens. Verwijder de CD en laat het station ongeveer één uur open staan.

### <span id="page-90-0"></span>*Info over geluid*

#### *Er komt geen geluid uit mijn luidsprekers*

- $\Box$  Mogelijk is de ingebouwde luidspreker uitgeschakeld. Druk op **<Fn>**+**<F3>** om de luidspreker in te schakelen.
- Mogelijk staat het luidsprekervolume op de laagste stand. Houd de **<Fn>** toets ingedrukt en druk herhaardelijk op **<F4>** om het volume te verhogen. Houd de **<Fn>** en de **<Shift>** toetsen ingedrukt en druk herhaaldelijk op **<F4>** om het volume te verlagen.
- $\Box$  Als de notebook op de batterijstroom werkt, controleert u of de batterij juist is geplaatst en is opgeladen.
- □ Als u een toepassing met een eigen volumeregeling gebruikt, controleert u of het volume aan staat.
- $\Box$ Controleer de volumeregelingen in Windows®.
- □ Als u externe luidsprekers gebruikt, controleert u of de luidsprekers juist zijn aangesloten en of het volume aan staat. Als de luidsprekers zijn voorzien van een knop om het geluid te dempen, controleert u of deze knop uit staat. Als de luidsprekers werken op batterijen, controleert u of de batterijen juist zijn geplaatst en of ze zijn opgeladen.
- Als u een audiokabel hebt aangesloten op de hoofdtelefoonconnector, trekt u de kabel uit.

 $\blacktriangleright$ 

#### <span id="page-91-1"></span>*Mijn microfoon werkt niet.*

Als u een externe microfoon gebruikt, controleert u of de stekker van de microfoon in de microfoonconnector zit.

### <span id="page-91-0"></span>*Info over de modem*

#### *Mijn interne modem werkt niet.*

- □ Controleer of de stekker van de telefoonlijn in de notebook zit.
- $\Box$  Controleer of de telefoonlijn werkt. U kunt de lijn controleren door een gewone telefoon aan te sluiten op de telefoonlijn en na te gaan of u een kiestoon hoort.
- $\Box$   $\;$  Controleer of het telefoonnummer dat het programma kiest juist is.
- Controleer in het dialoogvenster **Phone and Modem Options** (**Control Panel / Phone and Modem Options**) of uw modem vermeld staat op het tabblad **Modems** en of de locatiegegevens op het tabblad **Dialing Rules** juist zijn.

Als u het pictogram **Phone and Modem Options** niet ziet, gaat u als volgt te werk:

- **1**Klik in het **Configuratiescherm** op **Switch to Classic View** aan de rechterkant.
- **2** Dubbelklik op het pictogram **Phone and Modem Options**. Het dialoogvenster **Phone and Modem Options** verschijnt.
- Het is mogelijk dat de modem het niet doet wanneer u op een PABX-centrale bent aangesloten.

### *Mijn modem kan geen verbinding maken*

- $\Box$ Mogelijk is de kiesmodus van de modem niet compatibel met uw telefoonlijn.
- □ Mogelijk werkt de modem niet behoorlijk als u zich bevindt achter een **P**rivate **A**utomatic **B**ranch <sup>e</sup>**X**change (PABX - automatische huistelefooncentrale).
- $\Box$ Zorg ervoor dat de modem het enige apparaat is dat is aangesloten op uw telefoonlijn.

*91*

 $\blacktriangleright$ 

#### <span id="page-92-1"></span>*Werken met de modem gaat traag*

De verbindingssnelheid van de modem wordt beïnvloed door vele factoren, zoals lijnruis of de compatibiliteit met communicatieapparaten (bv. faxtoestellen of andere modems). Als u vermoedt dat uw modem geen goede verbinding maakt met andere computermodems, faxtoestellen of uw Internet-provider, controleert u de volgende zaken:

- □ Laat uw telefoonmaatschappij controleren of uw telefoonlijn vrij is van lijnruis.
- $\Box$  Als het probleem te maken heeft met een fax, controleert u of er geen problemen zijn met het faxtoestel waarmee u een verbinding tracht te maken en of dit toestel compatibel is met faxmodems.
- $\Box$  Als u problemen hebt om een verbinding te maken met uw Internet-provider, controleert u of de Internet-provider niet kampt met technische problemen.
- $\Box$  Als u beschikt over een tweede telefoonlijn, sluit u de modem aan op die lijn en probeert u opnieuw een verbinding te maken.

### <span id="page-92-0"></span>*Info over randapparaten*

#### *Ik kan geen i.LINK™ connectie maken tussen twee VAIO computers*

- $\Box$  Koppel de i.LINK™ kabel eerst los en sluit de kabel daarna opnieuw aan. Heeft u na enige tijd nog geen connectie, herstart dan beide computers.
- $\Box$  Komt één van de computers uit een energiebesparende modus, dan kan de connectie gestoord zijn. In dat geval moet u, voor u de i.LINK™ kabel aansluit, uw computer volledig herstarten .

 $\blacktriangleright$ 

<span id="page-93-0"></span>*Ik kan geen DV-apparaten gebruiken. Het bericht 'DV equipment seems to be disconnected or turned off' verschijnt.*

- Controleer of het DV-apparaat is ingeschakeld en of de kabels juist zijn aangesloten.
- □ Als u meerdere i.LINK™-apparaten gebruikt, is het mogelijk dat de combinatie van de aangesloten apparaten een onstabiele werking veroorzaakt. In dit geval schakelt u de stroom van alle aangesloten apparaten uit en koppelt u de apparaten die u niet gebruikt los. Controleer de verbinding en schakel vervolgens de stroom opnieuw in.
- Gebruik de handmatige import/exportfunctie in DVGate Motion als zich problemen voordoen met camera's van een andere leverancier dan Sony.
- $\Box$  Het verdient ten zeerste aanbeveling enkel i.LINK™-kabels van Sony te gebruiken, omdat andere merken problemen kunnen veroorzaken met de i.LINK™-apparaten.

#### *Mijn PC Card werkt niet.*

❏ Controleer of de PC Card compatibel is met uw versie van Windows®.

### *Ik kan niet afdrukken.*

- Controleer of de printerkabels juist zijn aangesloten.
- Controleer of uw printer juist is geconfigureerd en of de stuurprogramma's up-to-date zijn. Neem indien nodig contact op met uw dealer.
- De standaardinstelling voor de printerpoortmodus werkt goed voor de meeste printers. Als u niet kunt afdrukken, kunt u het probleem trachten te verhelpen door de printerpoortmodus te wijzigen.

Ga als volgt te werk om de printerpoortmodus te wijzigen:

- **1**Start de computer opnieuw op.
- **2** Druk op **<F2>** als het Sony-logo verschijnt. U bevindt zich in de BIOS-omgeving.

 $\blacktriangleright$ 

- <span id="page-94-2"></span>**4** Gebruik het min-teken op het numeriek toetsenblok om de printerpoortmodus te wijzigen. Als de printerpoortmodus is ingesteld op **ECP**, wijzigt u deze (voor HP-printers) in **Bi-directional**. Als de printerpoort is ingesteld op bidirectioneel, wijzigt u die in ECP.
- **5** Druk op **<F10>** en sla de nieuwe configuratie op. Uw PC start opnieuw op.
- Controleer de stekker om na te gaan of er geen pinnen ontbreken of krom staan.
- Laat de printer een zelftest uitvoeren (indien deze functie beschikbaar is) om na te gaan of de printer nog behoorlijk werkt. Voor meer informatie verwijzen wij naar de handleiding die werd geleverd met uw printer.

### <span id="page-94-0"></span>*Info over digitale video-opnames en DVgate*

*Als ik beelden naar een digitaal videotoestel wil wegschrijven met DVgate, verschijnt er op mijn systeem het bericht 'Recording to DV device failed. Check the power and cable connections to the DV device and try the operation again...'*

- $\square$  Sluit alle geopende toepassingen en start de notebook opnieuw op. Deze fout wordt soms veroorzaakt door het frequent opnemen van beelden op een digitaal videoapparaat terwijl u DVgate gebruikt.
- $\Box$  U kunt bestanden alleen doorsturen naar het DV-apparaat als dit apparaat is voorzien van een DVingang/uitgang.

### <span id="page-94-1"></span>*Info over energiebeheer*

#### *De instelling voor energiebeheer doet het niet.*

Het besturingssysteem van uw notebook kan onstabiel worden als een lagere energiestand, zoals de **Slaapmodus**, wordt geactiveerd en vervolgens gewijzigd vóór de notebook volledig is overgeschakeld op deze lagere energiestand.

 $\blacktriangleright$ 

#### <span id="page-95-0"></span>*Ondersteuning*

Om de normale stabiliteit van de notebook te herstellen, gaat u als volgt te werk:

- **1**Sluit alle geopende toepassingen.
- **2** Druk op de aan/uit-knop en houd deze vier seconden of langer ingedrukt om de notebook uit te schakelen.

*95*

 $\blacktriangleright$ 

<span id="page-96-0"></span>Dit deel beschrijft de veiligheidsrichtlijnen en voorzorgsmaatregelen om beschadiging van uw notebook te voorkomen.

De notebook en geheugenmodules bevatten precisieonderdelen en werken op basis van een elektronischeconnectortechnologie. Om te vermijden dat de garantie vervalt als gevolg van een verkeerde behandeling, volgt u de onderstaande aanbevelingen:

- $\Box$ Contacteer uw dealer als u een nieuwe geheugenmodule wilt installeren.
- $\Box$ Installeer geheugenmodules nooit zelf, tenzij u hiermee vertrouwd bent.
- □ Raak de connectors niet aan en open het geheugenpaneel niet.

Neem contact op met VAIO-Link als u hulp nodig hebt.

# *Het geheugen wijzigen*

Het zou kunnen dat u in de toekomst geheugenmodules wilt vervangen om de capaciteit van uw notebook uit te breiden. U kunt het geheugen uitbreiden door optionele geheugenmodules te installeren.

Wees voorzichtig als u het geheugen vervangt. Als u fouten maakt bij het installeren of verwijderen van een geheugenmodule, kan dit een defect veroorzaken.

Gebruik uitsluitend geheugenmodules van het type PC133 (CL2) SDRAM SO-DIMM (bladgoudcontacten).

Elektrostatische ontlading kan elektronische componenten beschadigen. Vóór u de geheugenkaart aanraakt, moet u de volgende zaken in acht nemen:

- $\Box$  Behandel de geheugenmodule voorzichtig.
- $\Box$  Bij de stappen die zijn beschreven in dit document wordt verondersteld dat u vertrouwd bent met algemene computerterminologie en met de veiligheidsgebruiken en wettelijke voorschriften inzake het gebruik en de aanpassing van elektronische apparatuur.

 $\blacktriangleright$ 

- <span id="page-97-0"></span>□ Koppel de notebook los van de stroombron en van alle telecommunicatieverbindingen, netwerken of modems vóór u de notebook opent. Doet u dit niet, dan kan dit leiden tot lichamelijk letsel en/of materiële schade.
- $\Box$  Elektrostatische ontlading (ESO) kan geheugenmodules en andere onderdelen beschadigen. Installeer de geheugenmodule alleen op een ESO-werkstation. Als geen ESO-werkstation beschikbaar is, mag u niet werken in een ruimte met een vloertapijt en mag u geen materialen hanteren die statische elektriciteit kunnen opwekken of vasthouden (bv. cellofaanverpakking). Maak een verbinding tussen uzelf en de aarde door een ongelakt, metalen deel van de behuizing vast te houden terwijl u het werk uitvoert.
- Open de verpakking van de geheugenmodule pas op het moment dat u klaar bent om de module te vervangen. De verpakking beschermt de module tegen elektrostatische ontladingen.
- Gebruik het speciale zakje dat wordt geleverd met de geheugenmodule of wikkel de module in aluminiumfolie om ze te beschermen tegen elektrostatische ontlading.
- Leg de geheugenmodule niet op plaatsen die blootstaan aan:
	- warmtebronnen (bv. radiators of luchtkanalen),
	- direct zonlicht,
	- veel stof,
	- mechanische trillingen of schokken,
	- sterke magneten of luidsprekers die niet magnetisch zijn afgeschermd,
	- omgevingstemperaturen van meer dan 35°C of minder dan 5°C,
	- hoge vochtigheid.

# *Een geheugenmodule verwijderen*

Om een geheugenmodule te verwijderen, gaat u als volgt te werk:

- **1**Sluit de notebook af.
- **2**Koppel alle randapparaten los.
- **3**Trek de netstekker van de notebook uit en verwijder de batterij.

 $\blacktriangleright$ 

- <span id="page-98-0"></span>**4** Wacht tot de notebook is afgekoeld.
	- $\Box$ Keer de notebook om.
	- $\Box$ Open de klep aan de onderkant door de schroeven los te draaien (naar links draaien).
	- $\Box$  Om de geheugenmodule te verwijderen, trekt u de nokjes in de richting van de pijlen 1. De geheugenmodule is nu los.
	- $\Box$ Trek de geheugenmodule in de richting van pijl 2.
	- $\Box$ Sluit de klep.
	- $\Box$ Draai de schroeven voorzichtig vast.

![](_page_98_Picture_9.jpeg)

### *Een geheugenmodule installeren*

Om een geheugenmodule te installeren, gaat u als volgt te werk:

- **1**Sluit de notebook af en koppel alle randapparaten los.
- **2**Trek de netstekker van de notebook uit en verwijder de batterij.
- **3**Wacht tot de notebook is afgekoeld.
- **4**Keer de notebook om.
- **5**Open de klep aan de onderkant door de schroef los te draaien (naar links draaien).

 $\blacktriangleright$ 

<span id="page-99-0"></span>![](_page_99_Picture_2.jpeg)

- **6**Haal de geheugenmodule uit de verpakking.
- **7**Installeer de geheugenmodule.

![](_page_99_Picture_5.jpeg)

*99*

 $\blacktriangleright$ 

- <span id="page-100-0"></span>**8**Sluit de klep van de notebook.
- **9**Draai de schroeven aan de onderkant van de notebook weer vast.
- **10** Zet de notebook aan.

# *Andere voorzorgsmaatregelen*

### *Hoe met de harde schijf om te gaan*

De vaste schijf heeft een hoge opslagdichtheid en leest of schrijft gegevens op korte tijd. Toch kan deze schijf gemakkelijk beschadigd worden door mechanische trillingen, schokken of stof.

Hoewel de harde schijf beschikt over een veiligheidsvoorziening om gegevensverlies als gevolg van mechanische trillingen, schokken of stof te vermijden, moet u voorzichtig omspringen met uw notebook.

Om beschadiging van de harde schijf te vermijden:

- ❏ Stel de notebook niet bloot aan schokken.
- Plaats de notebook nooit in de buurt van een magneet.
- □ Plaats de notebook niet op een plaats die blootstaat aan mechanische trillingen of die niet stabiel is.
- □ Verplaats de notebook niet terwijl de stroom is ingeschakeld.
- □ Schakel de stroom niet uit of start de notebook niet opnieuw op terwijl gegevens worden gelezen of geschreven.
- ❏ Gebruik de notebook niet op een plaats die blootstaat aan extreme temperatuurschommelingen.
- $\Box$ Als de harde schijf beschadigd is, kunnen de gegevens niet worden hersteld.

### *Hoe met het LCD-scherm om te gaan*

- $\square$  Stel het LCD-scherm niet bloot aan direct zonlicht omdat het scherm hierdoor kan worden beschadigd. Wees voorzichtig als u de notebook gebruikt in de nabijheid van een venster.
- $\Box$ Kras niet over het LCD-scherm en oefen er geen druk op uit. Dit kan een defect veroorzaken.

 $\blacktriangleright$ 

- <span id="page-101-0"></span> $\Box$  Als u de notebook gebruikt bij een lage omgevingstemperatuur, kan het beeld op het scherm wat blijven hangen. Dit is geen defect. Als de notebook terug op normale temperatuur komt, doet dit probleem zich niet meer voor.
- ❏ Het beeld op het scherm kan enigszins blijven hangen als hetzelfde beeld geruime tijd wordt weergegeven. Na enige tijd verdwijnt dit "beeldrestant". U kunt een schermbeveiliging gebruiken om te vermijden dat het beeld inbrandt in het scherm.
- Het scherm wordt warm tijdens het gebruik van de notebook. Dit is normaal en wijst niet op een defect.
- $\Box$  Het LCD-scherm is geproduceerd met behulp van precisietechnologie. Het is echter mogelijk dat voortdurend heel kleine zwarte en/of heldere puntjes (rood, blauw of groen) verschijnen op het LCDscherm. Dit is een normaal resultaat van het productieproces en wijst niet op een defect.
- Wrijf niet over het LCD-scherm omdat het scherm hierdoor kan worden beschadigd. Gebruik een zachte, droge doek om het LCD-scherm schoon te wrijven.

### *Hoe een stroombron te gebruiken*

- $\Box$ Uw notebook werkt op 100V-240V AC 50/60 Hz.
- $\Box$  Sluit op het stopcontact waarop de notebook is aangesloten geen andere toestellen aan die stroom verbruiken (bv. een kopieerapparaat of papierversnipperaar).
- $\Box$  U kunt een contactdoos met een stroomstootbeveiliging kopen. Dit apparaat voorkomt dat uw notebook wordt beschadigd door plotse stroomstoten die zich bijvoorbeeld kunnen voordoen tijdens een onweer met bliksem.
- □ Plaats geen zware voorwerpen op het netsnoer.
- Houd het netsnoer altijd vast bij de stekker als u het uit het stopcontact trekt. Trek nooit aan het snoer zelf.
- Trek de stekker van het netsnoer uit de notebook als u de notebook langere tijd niet gebruikt.
- $\Box$ Trek de netadapter uit het stopcontact als u de netadapter niet gebruikt.
- $\Box$  Gebruik uitsluitend de netadapter die werd geleverd met uw notebook. Gebruik geen enkele andere netadapter.

 $\blacktriangleright$ 

### <span id="page-102-0"></span>*Hoe uw notebook te behandelen*

- $\Box$  Reinig de notebook met een zachte, droge doek of een zachte doek die u lichtjes bevochtigt met een zachte reinigingsoplossing. Gebruik geen schuursponsje, schuurpoeder of oplosmiddel zoals alcohol of (was)benzine, omdat deze producten het oppervlak van de notebook kunnen beschadigen.
- $\square$  Als een vast voorwerp of vloeistof in de notebook terechtkomt, sluit u de notebook af en trekt u de stekker uit het stopcontact. U kunt de notebook dan best laten nakijken door een computertechnicus vóór u de notebook opnieuw gebruikt.
- □ Laat de notebook niet vallen en plaats geen zware voorwerpen op de notebook.
- Plaats de notebook niet op een plaats die blootstaat aan:
	- $\Box$ warmtebronnen (bv. radiators of luchtkanalen),
	- $\Box$ direct zonlicht,
	- $\Box$ veel stof,
	- $\Box$ vocht of regen,
	- O. mechanische trillingen of schokken,
	- $\Box$ sterke magneten of luidsprekers die niet magnetisch zijn afgeschermd,
	- omgevingstemperaturen van meer dan 35°C of minder dan 10°C,
	- $\Box$ hoge vochtigheid.
- Plaats geen elektronische apparatuur in de nabijheid van de notebook. Het elektromagnetisch veld van de notebook kan een storing veroorzaken.
- $\Box$  Zorg voor voldoende luchtcirculatie om te vermijden dat de warmte in de notebook zich opstapelt. Plaats de notebook niet op poreuze oppervlakken zoals vloerkleden of dekens, of in de nabijheid van materialen zoals gordijnen of draperieën die de ventilatiesleuven kunnen blokkeren.
- De notebook gebruikt hoogfrequente radiosignalen die de radio- of tv-ontvangst kunnen storen. Als dit probleem zich voordoet, plaatst u de notebook verder weg van het betreffende toestel.

 $\blacktriangleright$ 

- <span id="page-103-0"></span> $\Box$  Gebruik alleen de aanbevolen randapparaten en interfacekabels, anders kunnen zich problemen voordoen.
- Gebruik geen beschadigde aansluitkabels.
- U kunt de notebook niet aansluiten op een telefoontoestel dat met munten werkt. Mogelijk werkt uw notebook niet met een huistelefooncentrale (PBX).
- ❏ Als u de notebook direct verplaatst van een koude naar een warme plaats, kan vocht condenseren in de notebook. Wacht in dit geval minstens 1 uur vóór u de notebook inschakelt. Als zich een probleem voordoet, trekt u de stekker van de netadapter uit de notebook en contacteert u VAIO-Link.
- □ Trek de netstekker uit het stopcontact vóór u de notebook reinigt.
- □ Maak geregeld een reservekopie van uw gegevens om te vermijden dat u belangrijke gegevens zou verliezen als uw notebook beschadigd raakt. Herstel de oorspronkelijke toepassingen met behulp van de herstel-CD-ROM.

### *Hoe met diskettes om te gaan*

- $\Box$ Open het schuifje van de diskette niet handmatig en raak het oppervlak van de diskette niet aan.
- u Leg diskettes nooit in de buurt van een magneet.
- $\Box$ Leg diskettes nooit in direct zonlicht of in de nabijheid van een warmtebron.

### *Hoe met CD's om te gaan*

- $\Box$ Raak het oppervlak van een CD nooit aan.
- □ Laat een CD nooit vallen en buig een CD niet.
- $\Box$  Vingerafdrukken en stof op het oppervlak van een CD kunnen leesfouten veroorzaken. Het is belangrijk dat u uw CD's juist behandelt zodat ze in goede staat blijven. Gebruik geen oplosmiddelen zoals (was)benzine, verdunner, in de handel verkrijgbare reinigingsmiddelen of antistatische spray omdat deze een CD kunnen beschadigen.

 $\blacktriangleright$ 

- <span id="page-104-0"></span> Als u een CD wilt reinigen, houdt u hem vast aan de rand en wrijft u hem met een zacht doekje van binnen naar buiten schoon.
- $\Box$  Als de CD erg vuil is, bevochtigt u een zacht doekje met water, wringt u het goed uit en wrijft u het oppervlak van de CD van binnen naar buiten schoon. Wrijf de schijf vervolgens goed droog met een droge, zachte doek.

### *Hoe met de batterij om te gaan*

- Stel de batterij nooit bloot aan een temperatuur van meer dan 60°C (bv. in direct zonlicht of in een auto die geparkeerd staat in de zon).
- De batterij raakt sneller leeg bij lage temperaturen. Dit komt omdat het rendement van de batterij afneemt bij lage temperaturen.
- $\Box$  Laad de batterijen op bij temperaturen tussen 10°C en 30°C. Bij lagere temperaturen duurt het opladen langer.
- De batterij warmt op terwijl ze wordt gebruikt of ontladen. Dit is normaal en is geen reden tot bezorgdheid.
- **□** Plaats de batterij nooit in de buurt van een warmtebron.
- $\Box$  Houd de batterij droog.
- $\Box$ Open de batterij niet en tracht ze niet uit elkaar te halen.
- □ Stel de batterij niet bloot aan mechanische schokken.
- $\Box$  Als u de notebook geruime tijd niet gebruikt, verwijdert u de batterij uit de notebook om te vermijden dat ze wordt beschadigd.
- Als u de batterij volledig hebt opgeladen maar de batterij toch vrij snel leeg raakt, is het mogelijk dat de batterij bijna versleten is en moet worden vervangen.
- $\Box$ U hoeft de batterij niet te ontladen vóór u ze opnieuw oplaadt.
- □ Als u de batterij geruime tijd niet hebt gebruikt, moet u ze opnieuw opladen.

 $\blacktriangleright$ 

### <span id="page-105-0"></span>*Hoe met oortelefoons om te gaan*

- O. **Verkeersveiligheid** – Zet geen hoofdtelefoon op tijdens het rijden, fietsen of het besturen van om het even welk gemotoriseerd voertuig. Dit is niet alleen gevaarlijk, maar is in sommige landen zelfs bij wet verboden. Loop niet rond met een hoofdtelefoon met luide muziek. Dit kan gevaarlijk zijn, vooral op zebrapaden.
- **Gehoorbeschadiging voorkomen** Zet het volume van de hoofdtelefoon niet te hoog. Oorartsen raden af voortdurend en langdurig luide muziek te beluisteren. Als uw oren beginnen suizen, verlaagt u het volume of zet u de hoofdtelefoon af.

### *Hoe met de Memory Stick™ om te gaan (optioneel)*

- $\Box$ Raak de connector niet aan met uw vingers of een metalen voorwerp.
- □ Gebruik alleen het label dat werd geleverd met de Memory Stick™.
- $\Box$ Buig een Memory Stick™ niet, laat hem niet vallen of stel hem niet bloot aan krachtige schokken.
- □ Haal een Memory Stick™ niet uit elkaar of wijzig een Memory Stick™ niet.
- $\Box$ Laat een Memory Stick™ niet nat worden.
- $\Box$  Gebruik of bewaar een Memory Stick™ niet op plaatsen die blootstaan aan:
	- $\Box$ extreem hoge temperaturen (bv. in een auto die geparkeerd staat in de zon),
	- $\Box$ direct zonlicht,
	- $\Box$ hoge vochtigheid of corrosieve stoffen.
- $\Box$ Gebruik het opbergdoosje dat werd geleverd bij de Memory Stick™.

 $\blacktriangleright$ 

#### *106*

 $\blacktriangleright$ 

 $\lhd$ 

# <span id="page-106-0"></span>*Glossarium*

Dit deel bevat een verklaring van termen die in deze handleiding worden gebruikt. Deze lijst van termen en definities is opgesteld om u een beter inzicht te verschaffen in de werking van uw VAIO-computer.

![](_page_106_Picture_103.jpeg)

<span id="page-107-0"></span>![](_page_107_Picture_114.jpeg)

*107*

 $\leq$ [N](#page-108-0)
*LED*

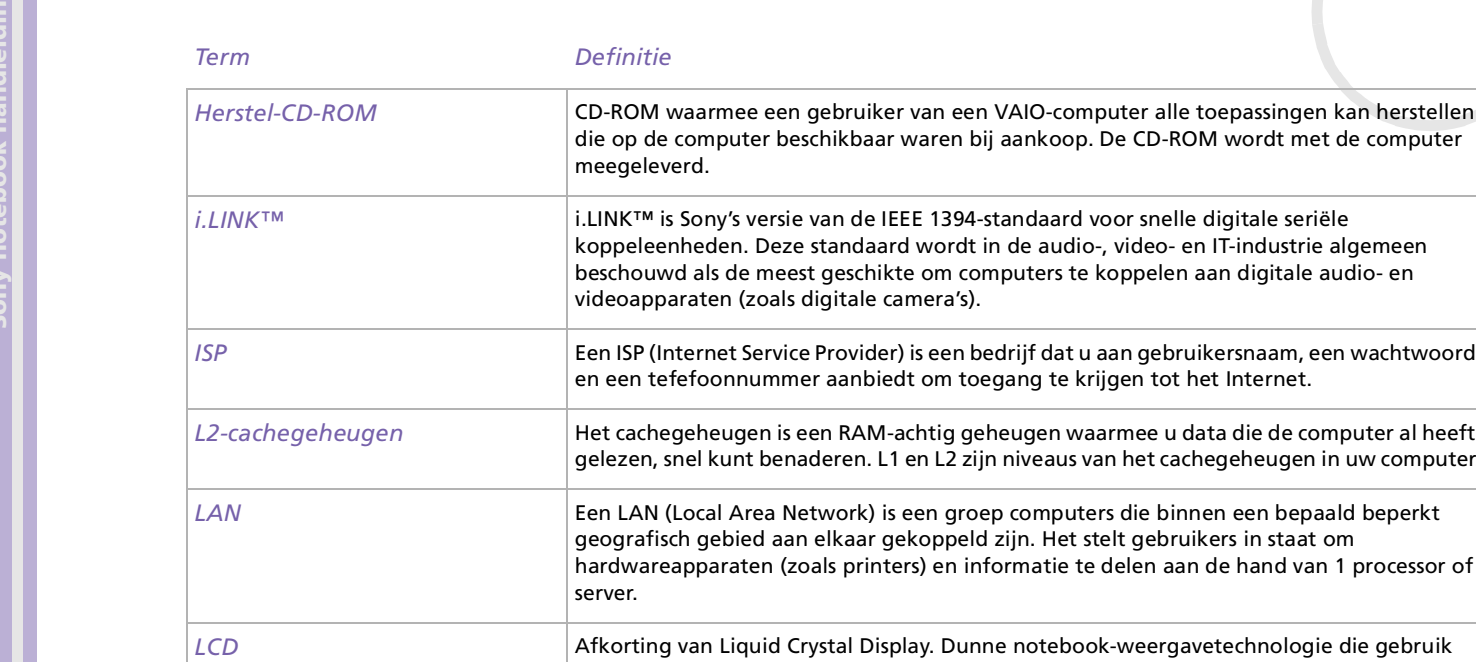

nputers te koppelen aan digitale audio- en edrijf dat u aan gebruikersnaam, een wachtwoord en en teen tot het Internet. *L2-cachegeheugen* Het cachegeheugen is een RAM-achtig geheugen waarmee u data die de computer al heeft n niveaus van het cachegeheugen in uw computer.

p computers die binnen een bepaald beperkt zijn. Het stelt gebruikers in staat om ormatie te delen aan de hand van 1 processor of

he notebook-weergavetechnologie die gebruik maakt van vloeibare kristallen (en lichtpolarisatie) om te komen tot een scherp, flikkervrij beeld op een scherm van miljoenen kleine cellen. Kleuren kunnen gevormd worden aan de hand van 2 basistechnieken. Een passieve matrix is de minst dure van de twee technologieën. De actieve-matrixtechnologie (of TFT) geeft een beter resultaat maar is ook duurder.

 $\blacktriangleright$ 

 $\lhd$ 

aankoop. De CD-ROM wordt met de computer

<span id="page-108-0"></span>வ⊤

<span id="page-109-0"></span>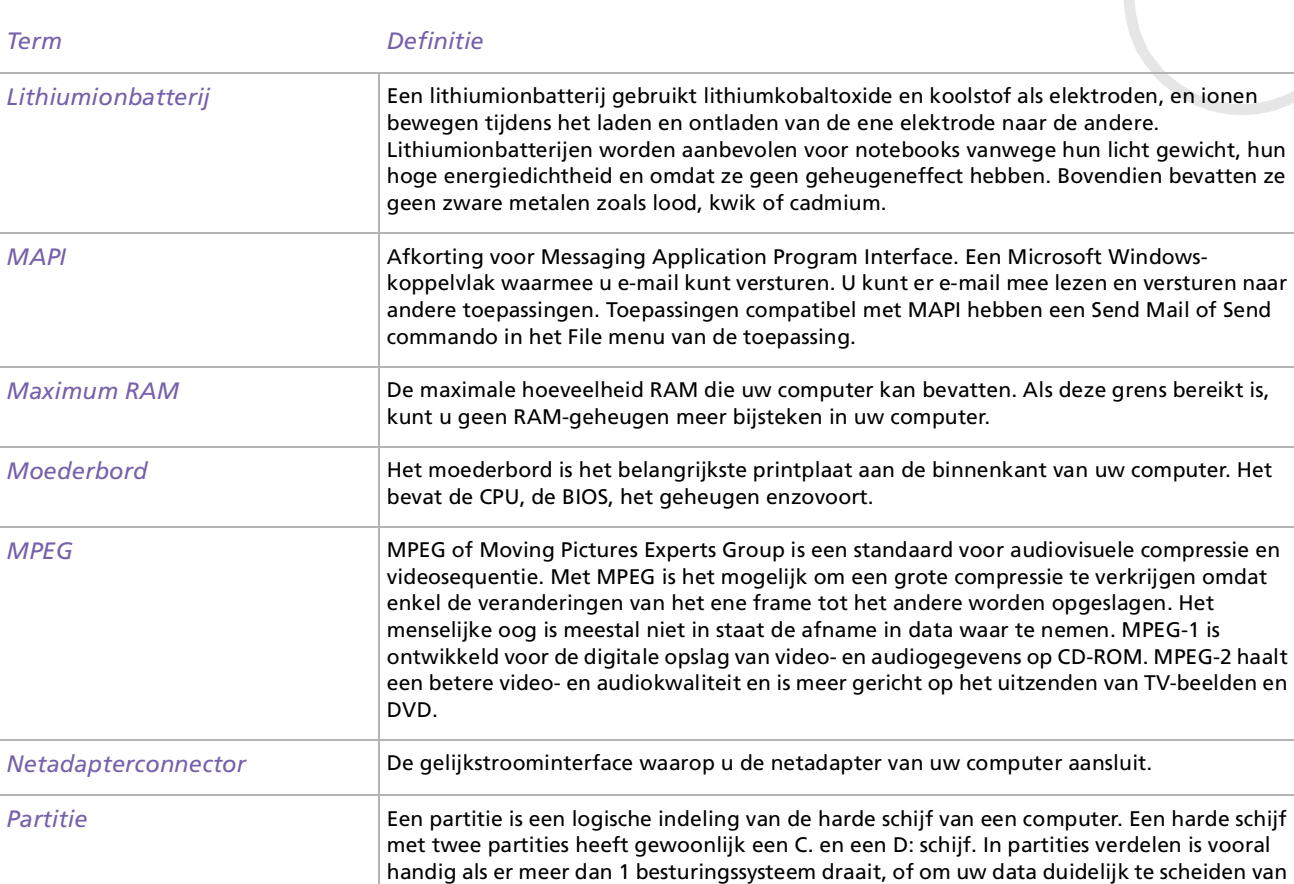

de geïnstalleerde programma's.

*109*

 $\blacktriangleright$ 

 $\lhd$ 

<span id="page-110-0"></span>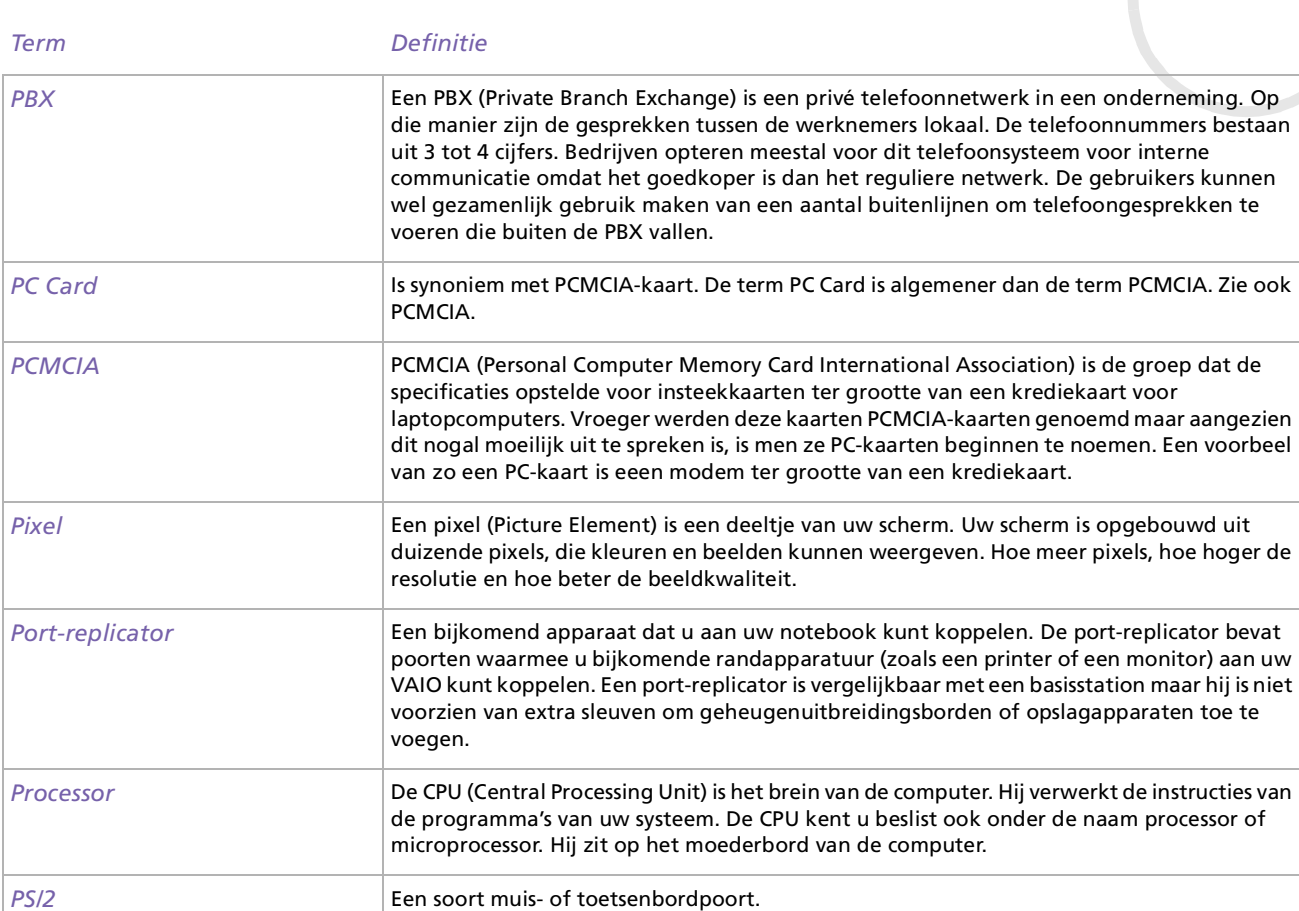

*110*

[n](#page-109-0)[N](#page-111-0)

<span id="page-111-0"></span>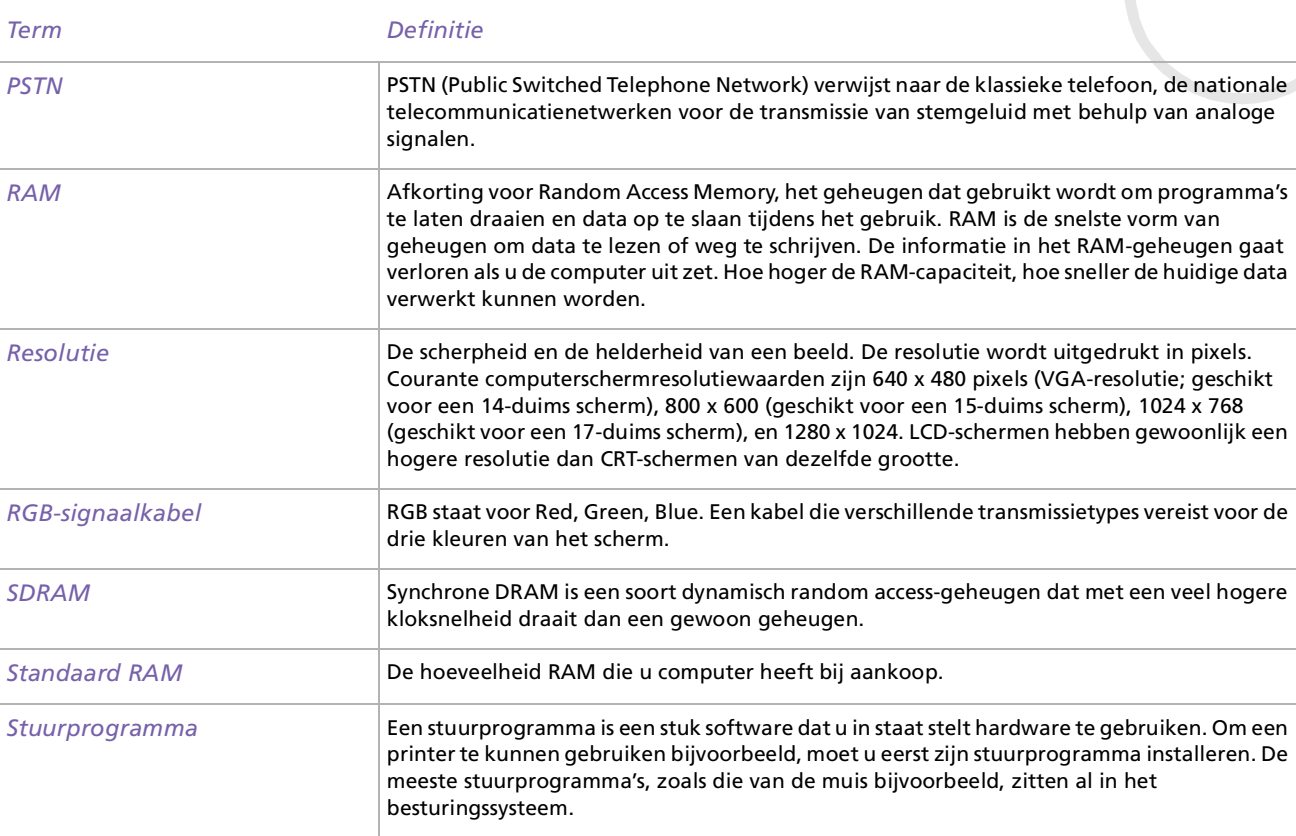

*111*

 $\leq$ [N](#page-112-0)

 $\leq$ [N](#page-113-0)

<span id="page-112-0"></span>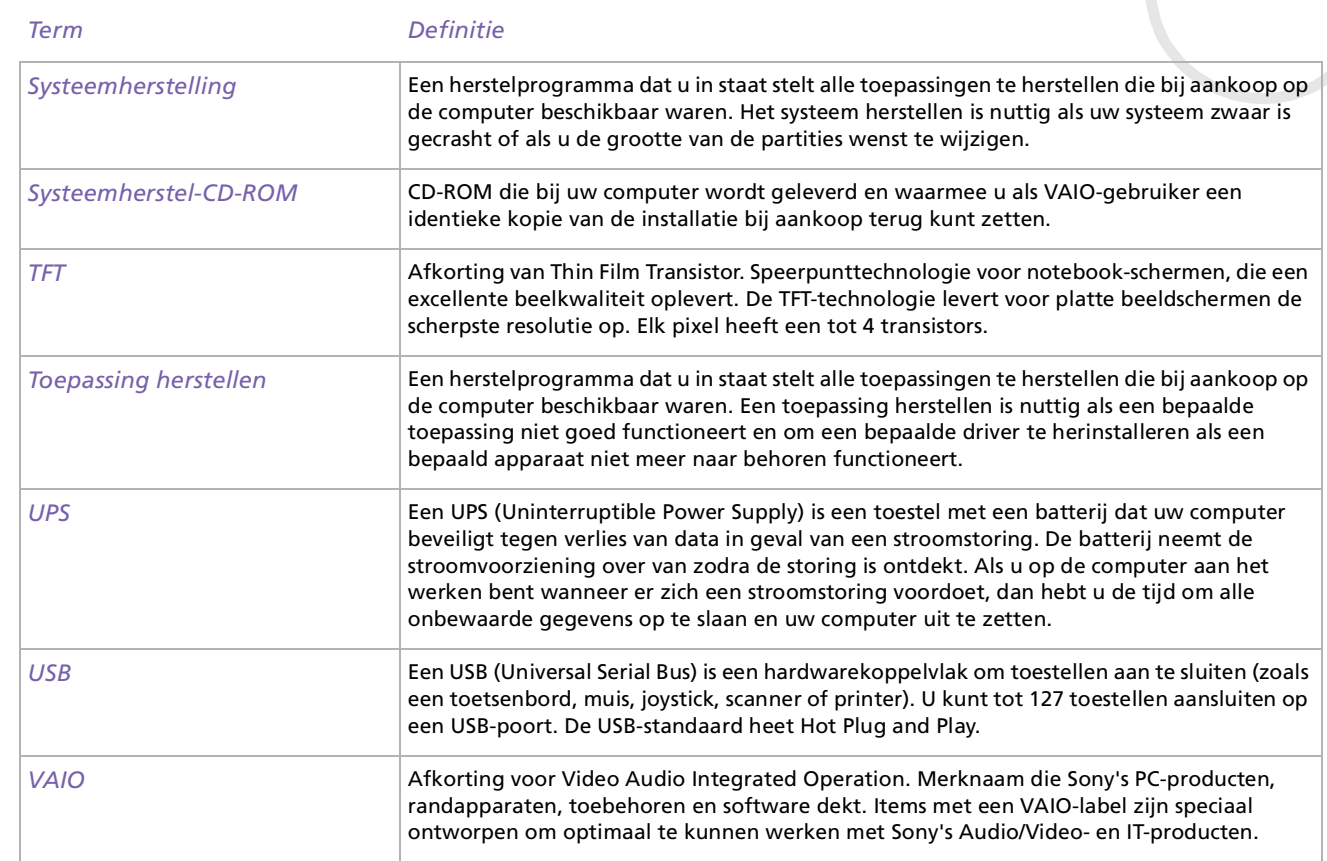

<span id="page-113-0"></span>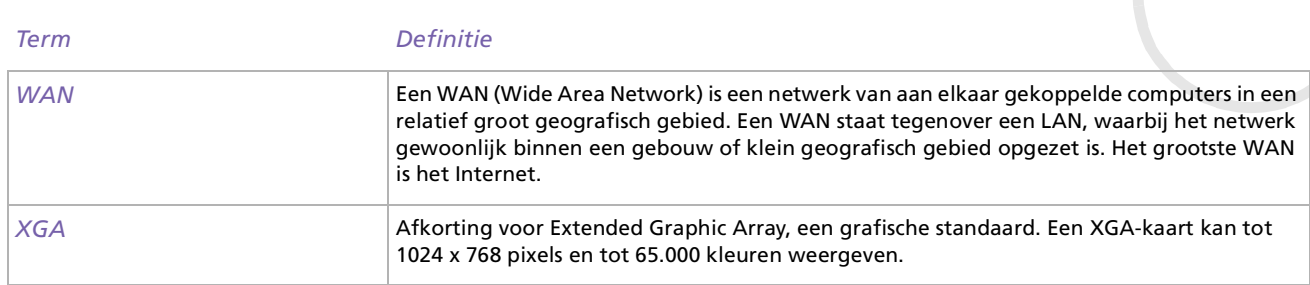

*113*

[n](#page-112-0)N